# **Guía del usuario del cliente Messenger 3.0**

**Enero 2015**

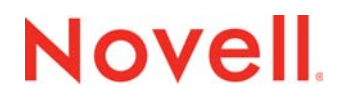

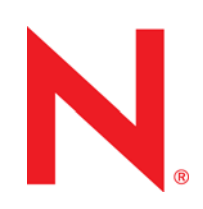

#### **Información legal**

Novell, Inc. no otorga ninguna garantía respecto al contenido y el uso de esta documentación y, específicamente, renuncia a cualquier garantía explícita o implícita de comercialización o adecuación para un fin determinado. Asimismo, Novell, Inc. se reserva el derecho de revisar esta publicación y realizar cambios en su contenido en cualquier momento, sin obligación de notificar tales cambios a ninguna persona o entidad.

Además, Novell, Inc. no ofrece ninguna garantía con respecto a ningún software, y rechaza específicamente cualquier garantía explícita o implícita de comercialización o adecuación para un fin determinado. Por otra parte, Novell, Inc. se reserva el derecho a realizar cambios en cualquiera de las partes o en la totalidad del software de Novell en cualquier momento, sin obligación de notificar tales cambios a ninguna persona ni entidad.

Los productos o la información técnica que se proporcionan bajo este Acuerdo pueden están sujetos a los controles de exportación de Estados Unidos o a la legislación sobre comercio de otros países. Usted se compromete a cumplir todas las regulaciones de control de las exportaciones, así como a obtener las licencias o clasificaciones oportunas para exportar, reexportar o importar mercancías. De la misma forma, acepta no realizar exportaciones ni reexportaciones a las entidades que se incluyan en las listas actuales de exclusión de exportaciones de EE. UU., así como a ningún país terrorista o sometido a embargo, tal y como queda recogido en las leyes de exportación de EE. UU. Asimismo, se compromete a no usar el producto para fines prohibidos, como la creación de misiles o armas nucleares, químicas o biológicas. Visite www.novell.com/ info/exports/ para obtener más información acerca de la exportación del software de Novell. Novell no se responsabiliza de la posibilidad de que usted no pueda obtener los permisos de exportación necesarios.

Copyright © 2005-2015 Novell, Inc. Reservados todos los derechos. Ninguna parte de esta publicación puede ser reproducida, fotocopiada, almacenada en un sistema de recuperación o transmitida sin la expresa autorización por escrito del editor.

Novell, Inc. 1800 South Novell Place Provo, UT 84606 Estados Unidos www.novell.com

*Documentación en línea:* para acceder a la documentación en línea sobre éste y otros productos de Novell, así como obtener actualizaciones, consulte www.novell.com/documentation.

#### **Marcas comerciales de Novell**

Para obtener información sobre las marcas comerciales de Novell, consulte la lista de marcas registradas y marcas de [servicio de Novell](http://www.novell.com/company/legal/trademarks/tmlist.html) (http://www.novell.com/company/legal/trademarks/tmlist.html).

#### **Materiales de otros fabricantes**

Todas las marcas comerciales de otros fabricantes son propiedad de sus propietarios respectivos.

# **Tabla de contenido**

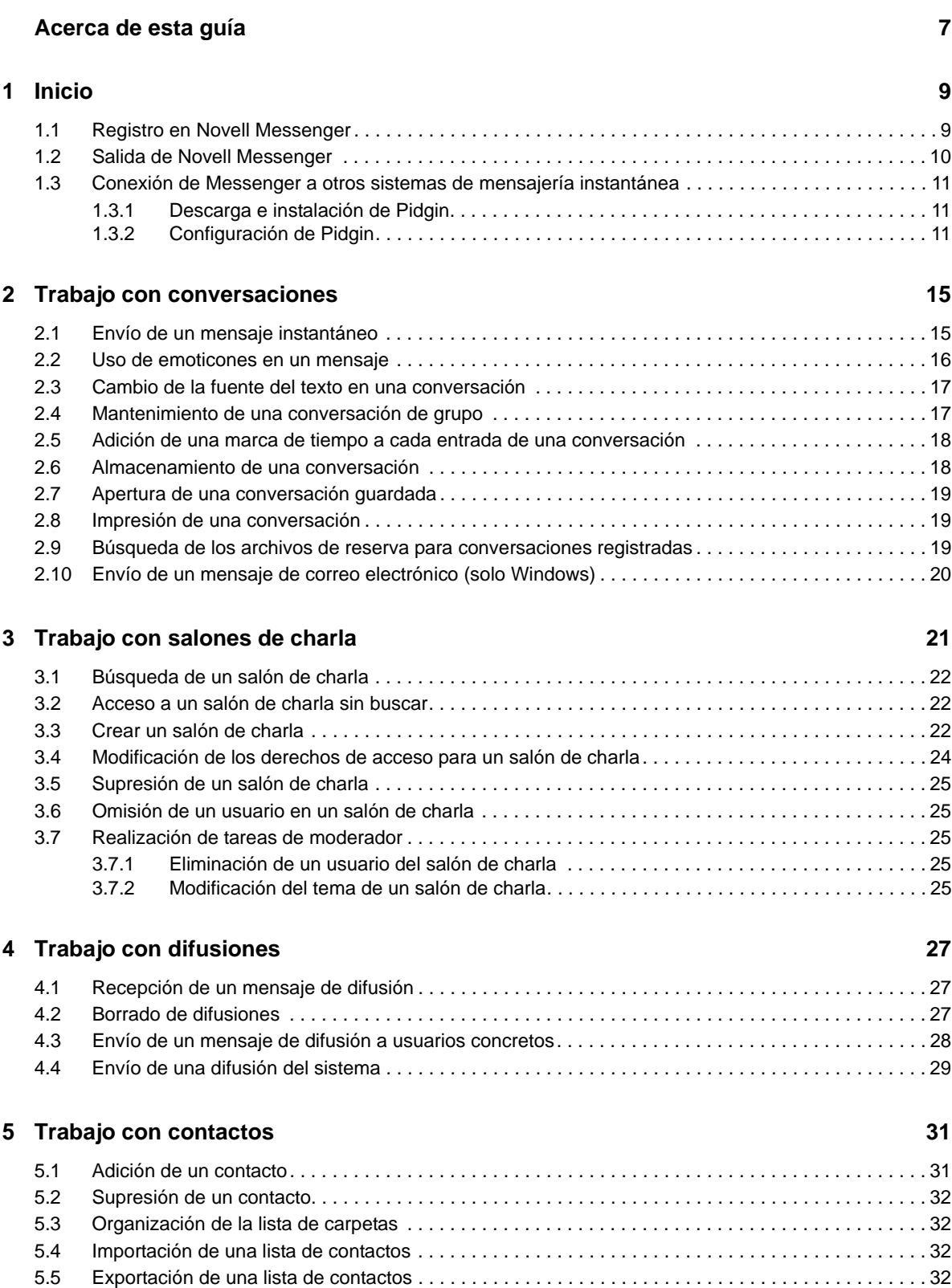

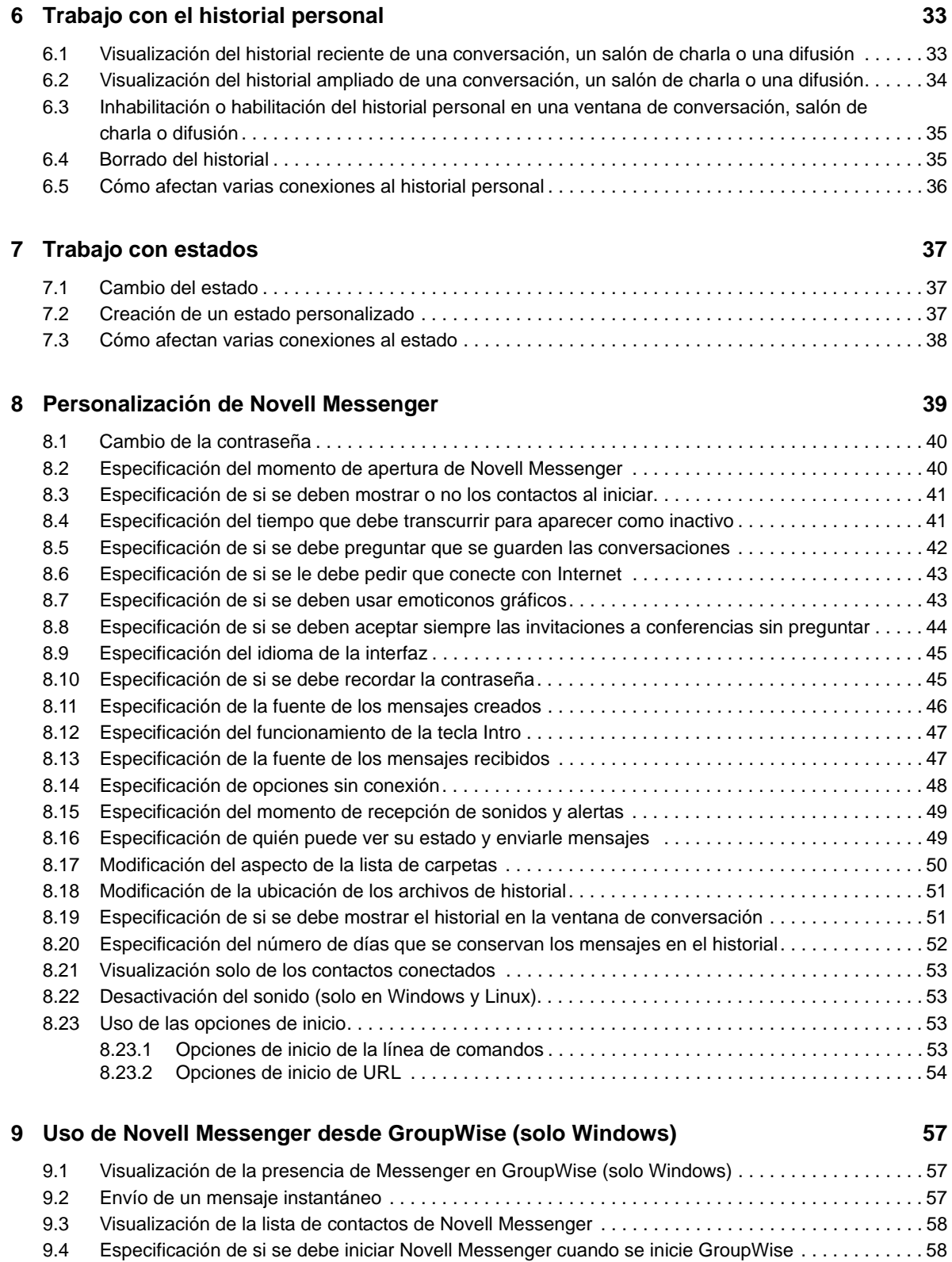

[9.5 Visualización de las opciones de Novell Messenger . . . . . . . . . . . . . . . . . . . . . . . . . . . . . . . . . . . . . 58](#page-57-2)

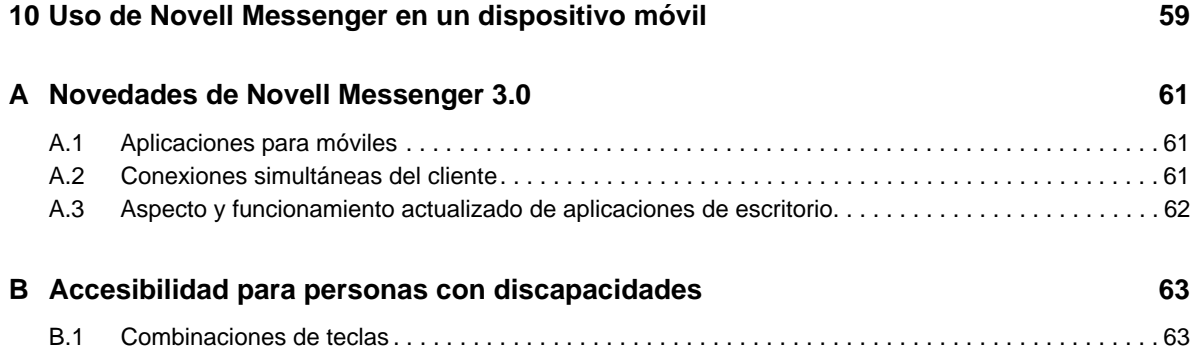

## <span id="page-6-0"></span>**Acerca de esta guía**

En esta *Guía del usuario del cliente de Messenger 3.0* se explica cómo usar Novell Messenger en Windows, Linux y Mac. La guía se divide en las siguientes secciones:

- [Capítulo 1, "Inicio", en la página 9](#page-8-2)
- [Capítulo 2, "Trabajo con conversaciones", en la página 15](#page-14-2)
- [Capítulo 3, "Trabajo con salones de charla", en la página 21](#page-20-1)
- [Capítulo 4, "Trabajo con difusiones", en la página 27](#page-26-3)
- [Capítulo 5, "Trabajo con contactos", en la página 31](#page-30-2)
- [Capítulo 6, "Trabajo con el historial personal", en la página 33](#page-32-2)
- [Capítulo 7, "Trabajo con estados", en la página 37](#page-36-3)
- [Capítulo 8, "Personalización de Novell Messenger", en la página 39](#page-38-1)
- [Capítulo 9, "Uso de Novell Messenger desde GroupWise \(solo Windows\)", en la página 57](#page-56-3)
- [Capítulo 10, "Uso de Novell Messenger en un dispositivo móvil", en la página 59](#page-58-1)
- [Apéndice A, "Novedades de Novell Messenger 3.0", en la página 61](#page-60-3)
- [Apéndice B, "Accesibilidad para personas con discapacidades", en la página 63](#page-62-2)

#### **Usuarios a los que va dirigida**

Esta guía está diseñada para los usuarios finales de Novell Messenger.

### **Comentarios**

Nos gustaría recibir sus comentarios y sugerencias acerca de este manual y del resto de la documentación incluida con este producto. Utilice la función para *comentar este tema* en la parte de abajo de cada página de la documentación en línea.

#### **Actualizaciones de la documentación**

Para obtener la versión más reciente de la *Guía del usuario del cliente de Novell Messenger*, visite el [sitio Web de documentación de Novell Messenger 3.0](http://www.novell.com/documentation/novell_messenger30/) (http://www.novell.com/documentation/ novell\_messenger30/).

### **Documentación adicional**

Para obtener documentación adicional sobre Novell Messenger, consulte el [sitio Web de](http://www.novell.com/documentation/novell_messenger30/)  [documentación de Novell Messenger 3.0](http://www.novell.com/documentation/novell_messenger30/) (http://www.novell.com/documentation/ novell\_messenger30/).

# <span id="page-8-0"></span>1 <sup>1</sup> **Inicio**

<span id="page-8-2"></span>Novell Messenger es un producto de mensajería instantánea corporativa que utiliza NetIQ eDirectory como base de datos de usuarios.

Puede crear una lista de carpetas, enviar mensajes instantáneos, crear un archivo de reserva de mensajes, permitir o impedir que otros vean su disponibilidad, etc.

*Figura 1-1 Ventana principal de Novell Messenger*

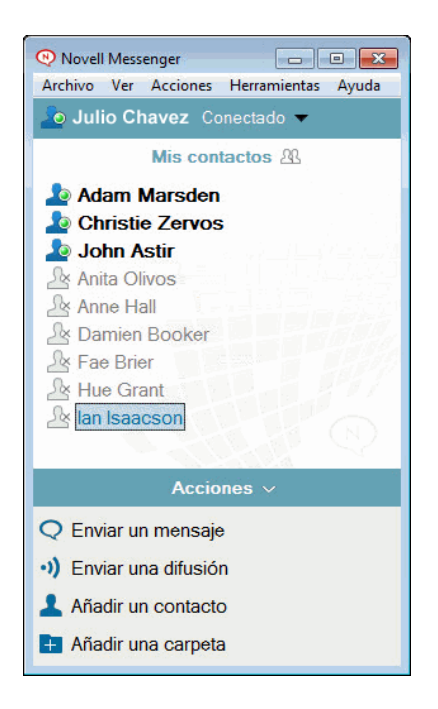

Las opciones de Novell Messenger estarán disponibles solo en el caso de que la aplicación esté instalada y en ejecución.

- [Sección 1.1, "Registro en Novell Messenger", en la página 9](#page-8-1)
- [Sección 1.2, "Salida de Novell Messenger", en la página 10](#page-9-0)
- <span id="page-8-3"></span> [Sección 1.3, "Conexión de Messenger a otros sistemas de mensajería instantánea", en la](#page-10-0)  [página 11](#page-10-0)

### <span id="page-8-1"></span>**1.1 Registro en Novell Messenger**

- 1 Abra Novell Messenger usando el icono **del escritorio.**
- **2** Escriba su ID de usuario en el campo *ID de usuario.*
- **3** Escriba la contraseña en el campo *Contraseña*.
- **4** Seleccione *Recordar contraseña* si desea que el sistema almacene la contraseña y no le vuelva a preguntar en el futuro.

El ID de usuario y la contraseña utilizados para entrar en Novell Messenger son el ID de usuario y la contraseña del directorio (NetIQ eDirectory), que pueden ser o no los mismos que para GroupWise. Pregunte al administrador del sistema si no conoce su contraseña.

- **5** Haga clic en *Avanzado.*
- **6** Escriba el nombre de su servidor en el campo *Servidor.*
- **7** Escriba el número de puerto en el campo *Puerto.*

Si no está seguro de qué debe escribir en los campos *Servidor* y *Puerto,* póngase en contacto con el administrador del sistema.

**8** Haga clic en *Aceptar*.

Cuando se entra en Novell Messenger, se añade el icono de Novell Messenger **a la pandeja del** sistema de Windows y Linux. En Mac, el icono de Novell Messenger **e** se añade al Dock.

Messenger permite entrar al cliente de Messenger en varias ubicaciones al mismo tiempo. Por ejemplo, puede entrar en Messenger en su equipo de la oficina y, al mismo tiempo, tener una sesión iniciada en Messenger en un dispositivo móvil. El historial de conversaciones se almacena en el dispositivo o en el equipo en el que se mantuvo la conversación. (Para obtener más información acerca del historial de mensajes, consulte el [Capítulo 6, "Trabajo con el historial personal", en la](#page-32-2)  [página 33\)](#page-32-2).

En Linux, puede lanzar varias instancias de Novell Messenger en la misma estación de trabajo. Esto puede resultar útil si necesita entrar en Messenger con diferentes cuentas de usuario simultáneamente, por ejemplo en el caso de los representantes de los servicios de asistencia técnica o al cliente.

### <span id="page-9-0"></span>**1.2 Salida de Novell Messenger**

**1** Haga clic en *Archivo* > *Salir del sistema.*

La opción *Salir del sistema* hará que se desconecte de Novell Messenger, pero no cierra la ventana principal ni cierra la sesión de Novell Messenger.

Hay dos opciones en el menú Archivo principal:

- **Cerrar esta ventana cierra la ventana de Novell Messenger, pero deja el icono de en el área de** notificación de Windows y Linux, y también deja el icono **e** en el Dock de Mac.
- Con *Salir* se sale de Novell Messenger, se cierra la ventana de Novell Messenger y se elimina el icono del área de notificación de Windows y Linux, así como del Dock de Mac.

Si la red o la conexión de Novell Messenger se interrumpen en cualquier momento, saldrá de Novell Messenger; pero en cuanto se restablezca la conexión, volverá a entrar. Si esto ocurre mientras se encuentra en medio de una conversación, podrá continuarla en cuanto se restablezca la conexión.

### <span id="page-10-0"></span>**1.3 Conexión de Messenger a otros sistemas de mensajería instantánea**

Pidgin es un proyecto de código abierto que permite conectar varias redes de mensajería instantánea, entre ellas, Novell Messenger. Cuando se usa Pidgin con Novell Messenger, no está limitado a intercambiar mensajes instantáneos con compañeros y amigos que estén en la misma red de Novell Messenger. Por ejemplo, si tiene un amigo que utiliza MSN Messenger, podrá charlar con él a través del sistema Novell Messenger utilizando Pidgin.

Para obtener más información acerca de Pidgin no incluida en esta sección, consulte el [sitio Web de](http://www.pidgin.im/)  [Pidgin](http://www.pidgin.im/) (http://www.pidgin.im/).

- [Sección 1.3.1, "Descarga e instalación de Pidgin", en la página 11](#page-10-1)
- [Sección 1.3.2, "Configuración de Pidgin", en la página 11](#page-10-2)

### <span id="page-10-1"></span>**1.3.1 Descarga e instalación de Pidgin**

- **1** En el navegador de Internet, escriba la dirección del [sitio Web de Pidgin](http://www.pidgin.im/) (http://www.pidgin.im/).
- **2** Haga clic en la pestaña *Download* (Descargar).
- **3** Elija el sistema operativo que está instalado en su equipo.
- **4** Haga clic en el icono *Download* (Descargar).
- **5** Haga clic en *Guardar archivo.*
- **6** Elija la ubicación de su sistema de archivos en la que desee guardar el archivo y, después, haga clic en *Guardar*.
- **7** Acceda a la ubicación donde ha guardado el archivo pidgin.exe, haga doble clic en el archivo y, a continuación, elija *Ejecutar.*
- **8** Elija el idioma que desee y haga clic en *Aceptar.*

De esta forma se ejecutará el asistente de instalación de Pidgin.

- **9** En la pantalla de bienvenida del asistente, haga clic en *Siguiente.*
- **10** Haga clic en *Siguiente* para aceptar el acuerdo de licencia.
- **11** Seleccione los componentes que desea instalar y haga clic en *Siguiente.*

Si tiene dudas, no seleccione nada. De esta forma se instalarán solo las opciones por defecto.

Pidgin requiere que el equipo tenga instalado GTK (Graphical Took Kit). Si el equipo no tiene GTK, el asistente de instalación de Pidgin lo instalará automáticamente.

- **12** Si necesita instalar GTK, acceda a la ubicación donde desee instalarlo y haga clic en *Siguiente.*
- **13** Acceda a la ubicación donde desee instalar Pidgin y haga clic en *Siguiente.*
- **14** Cuando haya finalizado la instalación, haga clic en *Siguiente.*
- **15** Seleccione *Ejecutar Pidgin* y haga clic en *Finalizar.*

### <span id="page-10-2"></span>**1.3.2 Configuración de Pidgin**

Una vez que Pidgin esté instalado, deberá configurarlo.

- ["Configuración de la cuenta de GroupWise" en la página 12](#page-11-0)
- ["Configuración de otros sistemas de mensajería instantánea" en la página 12](#page-11-1)
- ["Adición de contactos" en la página 12](#page-11-2)

### <span id="page-11-0"></span>**Configuración de la cuenta de GroupWise**

- **1** En la página de bienvenida de Pidgin, haga clic en *Añadir.* Se mostrará la página Añadir cuenta.
- **2** En el campo *Protocolo,* haga clic en la flecha de la lista desplegable y elija *GroupWise.*
- **3** En el campo *Nombre de usuario,* escriba el nombre de usuario de Messenger.
- **4** En el campo *Contraseña,* escriba su contraseña de Messenger.
- **5** Haga clic en la pestaña *Avanzadas.*
- **6** En los campos *Servidor* y *Puerto,* escriba la dirección y el puerto del servidor que utiliza el sistema Novell Messenger.

Si conoce la dirección y el número de puerto del servidor, escriba la información en los campos pertinentes y acceda al [Paso 7.](#page-11-3) Si desconoce la dirección y el número de puerto del servidor, lleve a cabo los siguientes pasos:

- **6a** Ejecute Novell Messenger.
- **6b** En la barra de herramientas de Novell Messenger, haga clic en *Ayuda* > *Acerca de Novell Messenger.*

El puerto y la dirección del servidor de Novell Messenger aparecen en la lista.

- <span id="page-11-3"></span>**7** Haga clic en *Guardar*.
- **8** En la ventana *Cuentas,* seleccione la cuenta de GroupWise.
- **9** Haga clic en *Aceptar* para confirmar el certificado del servidor de Novell Messenger.

Después de aceptar el certificado, entrará en el servidor de Novell Messenger a través de la aplicación Pidgin. Ahora debe poder enviar mensajes instantáneos a sus contactos de Novell Messenger.

Para enviar un mensaje a usuarios que empleen clientes de mensajería instantánea distintos de Novell Messenger, deberá configurar dichos clientes individuales en Pidgin. Para averiguar cómo hacerlo, consulte ["Configuración de otros sistemas de mensajería instantánea" en la](#page-11-1)  [página 12.](#page-11-1)

### <span id="page-11-1"></span>**Configuración de otros sistemas de mensajería instantánea**

- **1** En la página Cuentas, haga clic en *Añadir.*
- **2** En el campo *Protocolo,* haga clic en la lista desplegable y elija el servicio de mensajería con el que desee comunicarse. Por ejemplo, si desea enviar un mensaje a un usuario que tenga una cuenta de Yahoo, haga clic en *Yahoo.*

Debe tener una cuenta activa con el servicio de mensajería con el que desee comunicarse. Por ejemplo, si desea añadir Yahoo a la lista de cuentas, deberá disponer de una cuenta con Yahoo.

- **3** En el campo *Nombre de usuario,* escriba el nombre de usuario que ha establecido con el servicio de mensajería.
- **4** En el campo *Contraseña,* escriba la contraseña asociada al nombre de usuario.
- **5** Haga clic en *Guardar*.

### <span id="page-11-2"></span>**Adición de contactos**

- **1** En la barra de herramientas Lista de amigos, haga clic en *Amigos* > *Añadir un amigo.*
- **2** En la lista desplegable, seleccione el servicio de mensajería donde está registrado el contacto que desea añadir.

**3** En el campo *Nombre de usuario del amigo,* escriba el nombre de contacto del amigo asociado a la red en la que está registrado.

Por ejemplo, si desea añadir un contacto que tiene una cuenta de Yahoo y su dirección de correo electrónico es Jaime75@yahoo.com, escriba Jaime75 en el campo *Nombre de usuario del amigo.*

- **4** (Opcional) En el campo *Apodo,* escriba un nombre para el contacto.
- **5** En el campo *Añadir el amigo a un grupo,* haga clic en la lista desplegable y elija la categoría a la que desea añadir el contacto.

Esta función permite mantener organizados los contactos.

**6** Haga clic en *Añadir*.

# 2

## <span id="page-14-2"></span><span id="page-14-0"></span><sup>2</sup>**Trabajo con conversaciones**

- [Sección 2.1, "Envío de un mensaje instantáneo", en la página 15](#page-14-1)
- [Sección 2.2, "Uso de emoticones en un mensaje", en la página 16](#page-15-0)
- [Sección 2.3, "Cambio de la fuente del texto en una conversación", en la página 17](#page-16-0)
- [Sección 2.4, "Mantenimiento de una conversación de grupo", en la página 17](#page-16-1)
- [Sección 2.5, "Adición de una marca de tiempo a cada entrada de una conversación", en la](#page-17-0)  [página 18](#page-17-0)
- [Sección 2.6, "Almacenamiento de una conversación", en la página 18](#page-17-1)
- [Sección 2.7, "Apertura de una conversación guardada", en la página 19](#page-18-0)
- [Sección 2.8, "Impresión de una conversación", en la página 19](#page-18-1)
- [Sección 2.9, "Búsqueda de los archivos de reserva para conversaciones registradas", en la](#page-18-2)  [página 19](#page-18-2)
- [Sección 2.10, "Envío de un mensaje de correo electrónico \(solo Windows\)", en la página 20](#page-19-0)

### <span id="page-14-1"></span>**2.1 Envío de un mensaje instantáneo**

**1** Haga doble clic en un contacto y, a continuación, siga con el [Paso 3.](#page-15-1)

O bien

Si desea enviar un mensaje a alguien que no se encuentra en la lista de contactos, haga clic en *Enviar un mensaje* y, a continuación, siga con el [Paso 2](#page-14-3).

<span id="page-14-3"></span>**2** Haga clic en *Buscar usuario,* seleccione *Utilizar este ID de usuario,* escriba el ID de usuario de la persona y, a continuación, haga clic en *Finalizar.*

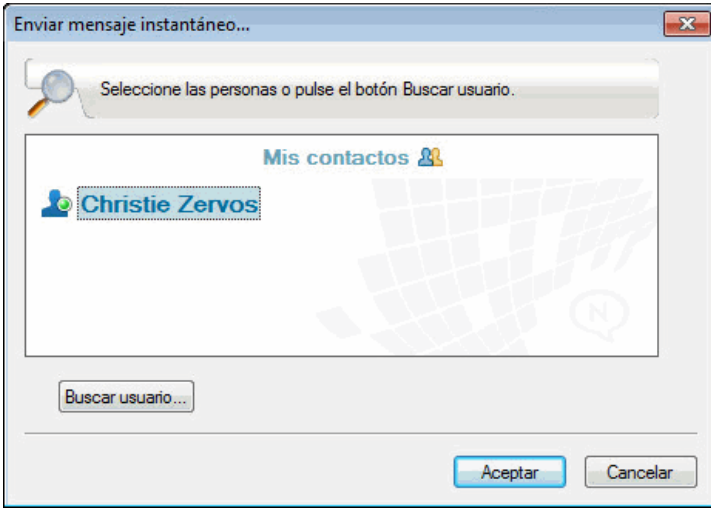

O bien

Haga clic en *Buscar usuario,* seleccione *Buscar un usuario,* escriba todo el nombre que está buscando o parte de él y, a continuación, haga clic en *Siguiente.* Seleccione el usuario que desee en la lista *Resultados de la búsqueda,* haga clic en *Añadir* si desea añadir el usuario a su lista de contactos y, por último, haga clic en *Finalizar.*

O bien

Haga clic en *Buscar usuario,* en *Avanzadas,* haga clic en *Comienza con, > Contiene* o *Igual a* en la lista desplegable junto a un campo, escriba la información que busca en el campo y, a continuación, haga clic en *Siguiente.* Seleccione el usuario que desee en la lista *Resultados de la búsqueda,* haga clic en *Añadir* si desea añadir el usuario a su lista de contactos y, por último, haga clic en *Finalizar.*

- <span id="page-15-1"></span>**3** Escriba el mensaje.
- **4** Haga clic en  $\leq$  o pulse Intro.

### <span id="page-15-0"></span>**2.2 Uso de emoticones en un mensaje**

**1** En una conversación abierta, haga clic en  $\heartsuit$  y, a continuación, elija la imagen que se ajuste a su estado de ánimo.

O bien

Escriba cualquiera de las siguientes secuencias de caracteres para representar un emoticón:

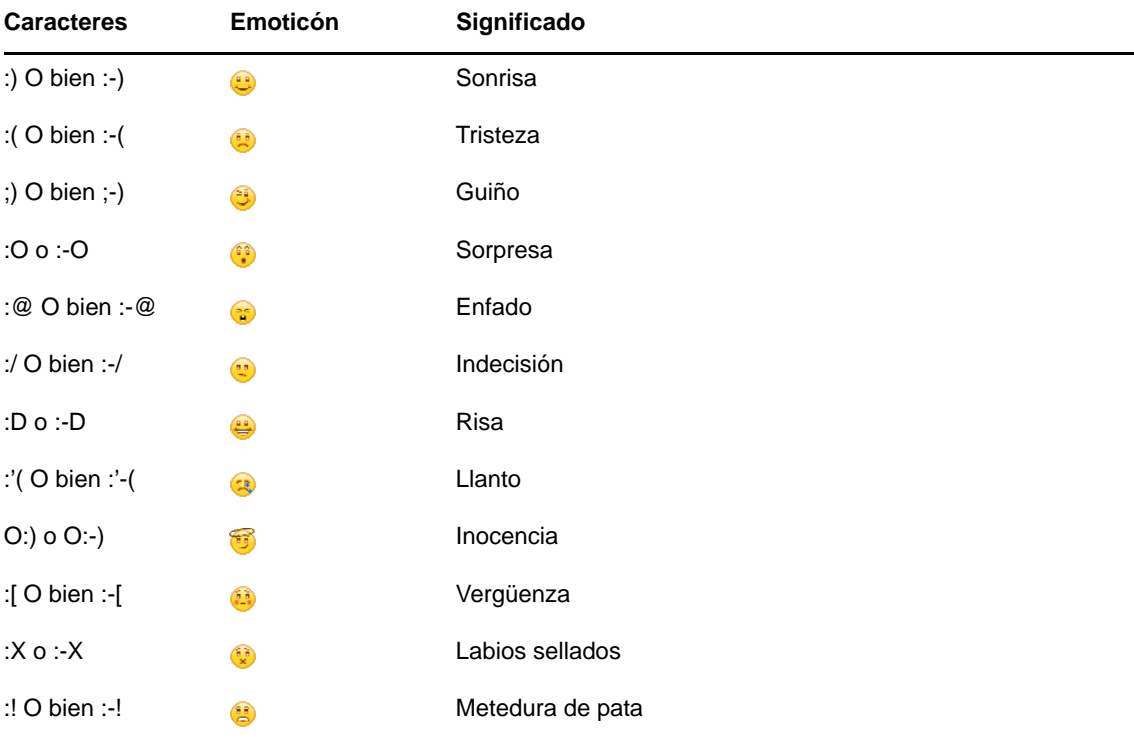

Si se usa una secuencia de caracteres en lugar de seleccionar una imagen, el emoticón aparece cuando se pulsa Intro para enviar el mensaje. Para ver los caracteres correspondientes a los emoticones cuando esté escribiendo un mensaje, haga clic en *Editar* > *Emoticones*.

Si no desea que las secuencias de caracteres se conviertan en imágenes, haga clic en *Herramientas* > *Opciones* y, a continuación, anule la selección de *Utilizar emoticones gráficos.* Este ajuste evita que las secuencias de caracteres se conviertan en imágenes.

### <span id="page-16-0"></span>**2.3 Cambio de la fuente del texto en una conversación**

- **1** En una conversación abierta, seleccione el texto que desea cambiar.
- **2** Haga clic en *Editar* > *Fuente.*
- **3** Realice las selecciones y, a continuación, haga clic en *Aceptar.*

También puede seleccionar texto y realizar las selecciones desde el encabezado situado encima del texto que está escribiendo.

#### *Figura 2-1 Encabezado de la fuente*

Microsoft Sans Serif ▼  $A$   $A$   $A$  |  $\blacksquare$   $\blacksquare$   $\blacksquare$  $10 -$ 

Para especificar fuentes por defecto, consulte la [Sección 8.11, "Especificación de la fuente de los](#page-45-1)  [mensajes creados", en la página 46](#page-45-1) y la [Sección 8.13, "Especificación de la fuente de los mensajes](#page-46-2)  [recibidos", en la página 47](#page-46-2).

### <span id="page-16-1"></span>**2.4 Mantenimiento de una conversación de grupo**

Puede mantener conversaciones de mensajes instantáneos con más de un usuario. Inicie una conversación con un usuario y, a continuación, invite a usuarios adicionales para que se unan.

**1** Haga doble clic en el usuario de su lista de carpetas.

O bien

Haga clic en *Enviar un mensaje* y, a continuación, busque un usuario tal y como se explica en el [Paso 2 en la página 15](#page-14-3).

- **2** Haga clic en la flecha de expansión situada junto al nombre del usuario con el que esté manteniendo una conversación.
- **3** Haga clic en *Invitar a otros.*
- **4** Haga clic en un usuario (o pulse Ctrl y haga clic en varios usuarios) en la Lista de contactos y, a continuación, haga clic en *Aceptar*.

O bien

Haga clic en *Buscar usuario* para buscar usuarios que no se encuentran en la Lista de contactos. Siga el [Paso 2 en la página 15.](#page-14-3)

También puede pulsar Ctrl a la vez que hace clic en varios usuarios de la lista de carpetas y pulsar Intro para comenzar una conversación de grupo.

Todos los usuarios invitados a la conversación reciben este recuadro de mensaje:

*Figura 2-2 Recuadro de mensaje Invitación a la conversación*

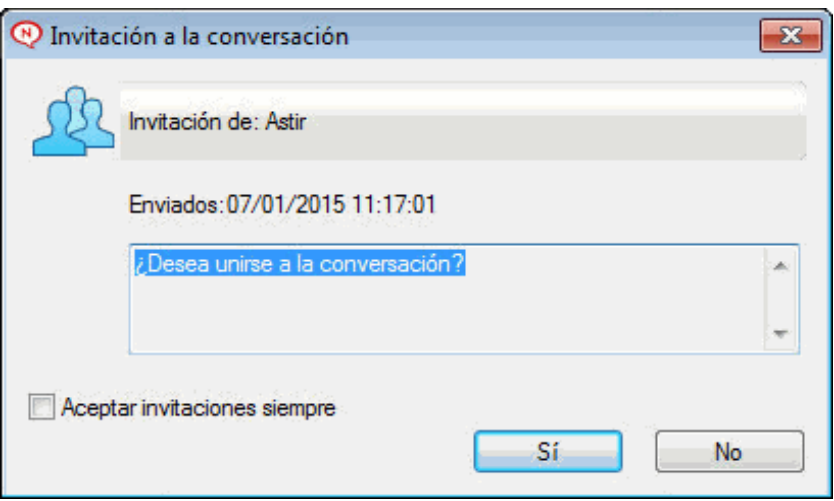

Si no ve la lista de participantes en esta conversación, haga clic en el  $\gg$  para abrir el Panel de control.

Después de que un usuario acepte la invitación para unirse a la conversación, éste puede enviar mensajes a los demás participantes. Un usuario no ve los mensajes que se hayan enviado antes de unirse a la conversación o después de abandonarla.

### <span id="page-17-0"></span>**2.5 Adición de una marca de tiempo a cada entrada de una conversación**

**1** En una conversación abierta, haga clic en *Ver* y, a continuación, en *Mostrar marca de tiempo.*

### <span id="page-17-1"></span>**2.6 Almacenamiento de una conversación**

- **1** En una conversación abierta, haga clic en *Archivo.*
- **2** Haga clic en *Guardar conversación como,* busque una ubicación y especifique un nombre de archivo.

O bien

Haga clic en *Guardar conversación* si ya ha guardado la conversación al menos una vez.

O bien

Haga clic en *Guardar conversación en iFolder* si tiene instalado Novell iFolder (solo Windows).

- **3** Especifique la ubicación para guardar la conversación.
- **4** Haga clic en *Guardar*.

La conversación se guarda con una extensión de archivo txt.

También se le preguntará si desea guardar la conversación siempre que cierre una. Para cambiar este ajuste, consulte la [Sección 8.5, "Especificación de si se debe preguntar que se guarden las](#page-41-1)  [conversaciones", en la página 42.](#page-41-1)

### <span id="page-18-0"></span>**2.7 Apertura de una conversación guardada**

- **1** En una ventana de conversación, haga clic en *Archivo* > *Abrir conversación guardada.*
- **2** Diríjase a la ubicación de la conversación y haga clic en *Aceptar* o en *Abrir.*

Para buscar una conversación que haya archivado, el administrador del sistema tiene que concederle derechos de acceso. Para obtener más información, consulte la [Sección 2.9, "Búsqueda](#page-18-2)  [de los archivos de reserva para conversaciones registradas", en la página 19.](#page-18-2)

### <span id="page-18-1"></span>**2.8 Impresión de una conversación**

**1** En una conversación abierta, haga clic en *Archivo* > *Imprimir conversación.* O bien

En Mac y Linux, haga clic en *Archivo* > *Imprimir.*

**2** Haga clic en *Imprimir* de nuevo.

### <span id="page-18-2"></span>**2.9 Búsqueda de los archivos de reserva para conversaciones registradas**

El administrador del sistema puede especificar que se registren todas las conversaciones en un archivo de reserva del sistema. Si se le han otorgado derechos de acceso, puede buscar el archivo de reserva de las conversaciones registradas. El elemento de menú Buscar archivo de reserva solo aparece si se le ha concedido acceso para buscar en el archivo de reserva.

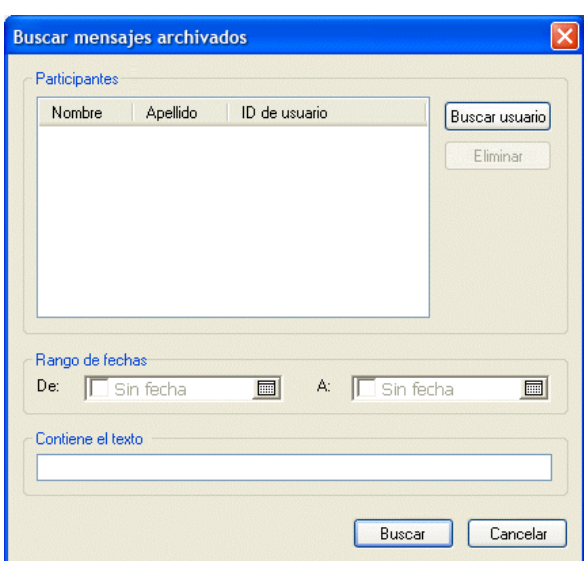

**1** Haga clic en *Archivo* > *Buscar archivo de reserva.*

**2** Utilice el recuadro de diálogo Buscar mensajes almacenados para buscar por participante, fechas y texto de conversación:

Haga clic en *Buscar* para buscar y añadir participantes.

Haga clic en **para seleccionar fechas en el campo** *Rango de fechas*.

Escriba el texto que desee buscar en el campo *Contiene el texto.*

- **3** Haga clic en *Buscar* para buscar conversaciones que cumplan los criterios de búsqueda especificados.
- **4** Para imprimir o guardar la lista de conversaciones registradas que aparece, haga clic en *Imprimir lista* o *Guardar lista* en el menú Archivo.
- **5** Para imprimir o guardar la conversación registrada actualmente seleccionada, haga clic en *Imprimir* o *Guardar* en el menú Archivo.
- **6** Para realizar cambios en la búsqueda, haga clic en *Archivo,* después en *Modificar búsqueda,* realice los cambios y, a continuación, haga clic en *Buscar* de nuevo.

### <span id="page-19-0"></span>**2.10 Envío de un mensaje de correo electrónico (solo Windows)**

- **1** En la ventana principal de Messenger o en una conversación abierta, haga clic en *Acciones* > *Enviar correo electrónico.*
- **2** (Condicional) Si ha seleccionado *Enviar correo electrónico* en la ventana principal, seleccione el nombre de la persona a la que desea enviar un mensaje y haga clic en *Aceptar.*

O bien

Haga doble clic en el nombre de la persona a la que desea enviar un mensaje de correo electrónico.

O bien

Haga clic en *Buscar usuario,* seleccione *Utilizar este ID de usuario,* escriba el ID de usuario de la persona y, a continuación, haga clic en *Finalizar.*

O bien

Haga clic en *Buscar usuario,* seleccione *Buscar un usuario,* escriba todo el nombre que está buscando o parte de él y, a continuación, haga clic en *Siguiente.* Seleccione el usuario que desee en la lista *Resultados de la búsqueda,* haga clic en *Añadir a mi lista de contactos* si lo desea y, a continuación, haga clic en *Finalizar.*

O bien

Haga clic en *Buscar usuario* para buscar una persona. Haga clic en *Avanzadas*, haga clic en *comienza con*, *contiene* o *igual a* en la lista desplegable junto a un campo, escriba la información que busca en el campo y haga clic en *Siguiente*. Seleccione el usuario que desee en la lista *Resultados de la búsqueda,* haga clic en *Añadir a mi lista de contactos* si lo desea y, a continuación, haga clic en *Finalizar.*

**3** Cuando se abra el elemento de correo electrónico, complete el mensaje y haga clic en *Enviar* en la barra de herramientas.

Si desea que se le pregunte si quiere enviar un mensaje de correo electrónico cada vez que intente enviar un mensaje instantáneo a alguien que se encuentra fuera de línea, haga clic en *Herramientas* > *Opciones,* seleccione *Mensaje,* asegúrese de que se ha seleccionado *Enviar correo electrónico al iniciar un mensaje para un contacto desconectado* y haga clic en *Aceptar.*

# 3

# <span id="page-20-1"></span><span id="page-20-0"></span><sup>3</sup>**Trabajo con salones de charla**

Los salones de charla permiten que varios usuarios se unan en un mismo salón para debatir sobre un mismo asunto. Podrá crear salones de charla y unirse a ellos desde el cliente, siempre y cuando disponga de los derechos necesarios para ello.

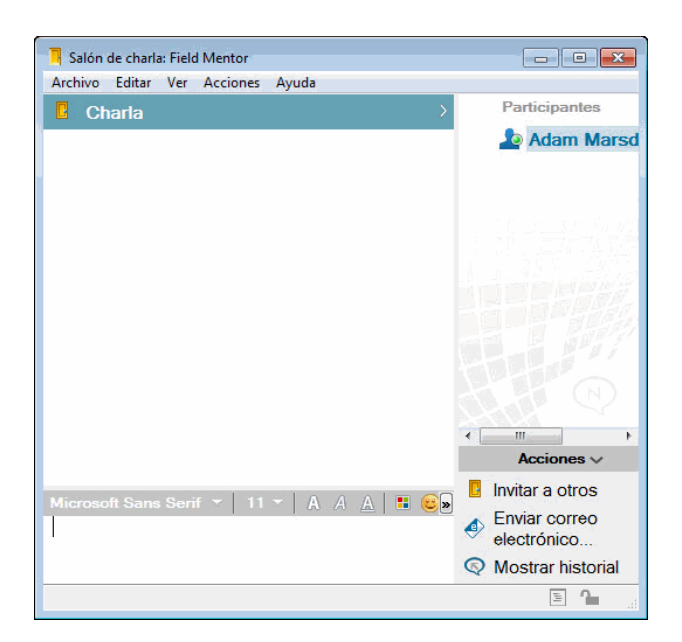

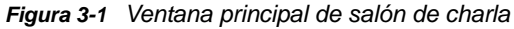

- [Sección 3.1, "Búsqueda de un salón de charla", en la página 22](#page-21-0)
- [Sección 3.2, "Acceso a un salón de charla sin buscar", en la página 22](#page-21-1)
- [Sección 3.3, "Crear un salón de charla", en la página 22](#page-21-2)
- [Sección 3.4, "Modificación de los derechos de acceso para un salón de charla", en la página 24](#page-23-0)
- [Sección 3.5, "Supresión de un salón de charla", en la página 25](#page-24-0)
- [Sección 3.6, "Omisión de un usuario en un salón de charla", en la página 25](#page-24-1)
- [Sección 3.7, "Realización de tareas de moderador", en la página 25](#page-24-2)

### <span id="page-21-0"></span>**3.1 Búsqueda de un salón de charla**

Solo los salones de charla seleccionados para que se puedan buscar durante su creación aparecen en una búsqueda de salones de charla.

- **1** Haga clic en *Herramientas* > *Salones de charla*.
- **2** Seleccione el salón de charla al que desee unirse y haga clic en *Unirse.*

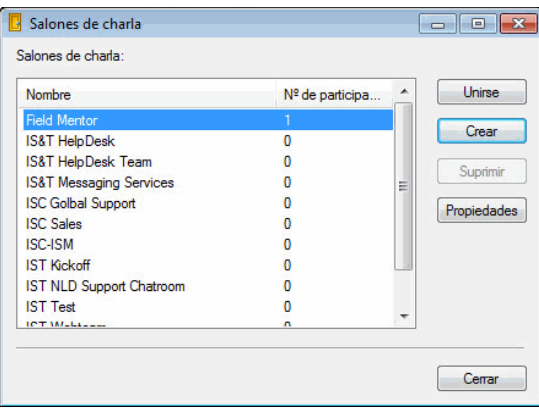

### <span id="page-21-1"></span>**3.2 Acceso a un salón de charla sin buscar**

Puede unirse a un salón de charla que no se haya seleccionado para poder buscarlo durante su creación si se une a él mediante el nombre.

**1** Haga clic en *Acciones* > *Unirse a un salón de charla.*

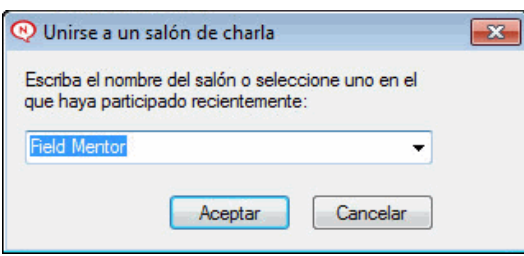

Los cuatro últimos salones de charla a los que se haya unido aparecerán en la lista desplegable *Unirse a un salón de charla.*

### <span id="page-21-2"></span>**3.3 Crear un salón de charla**

Puede crear un salón de charla solamente si el administrador le ha otorgado acceso para crear salones de charla. El acceso por defecto no permite crear salones de charla.

**1** Haga clic en *Herramientas* > *Salones de charla* y, después, en *Crear.*

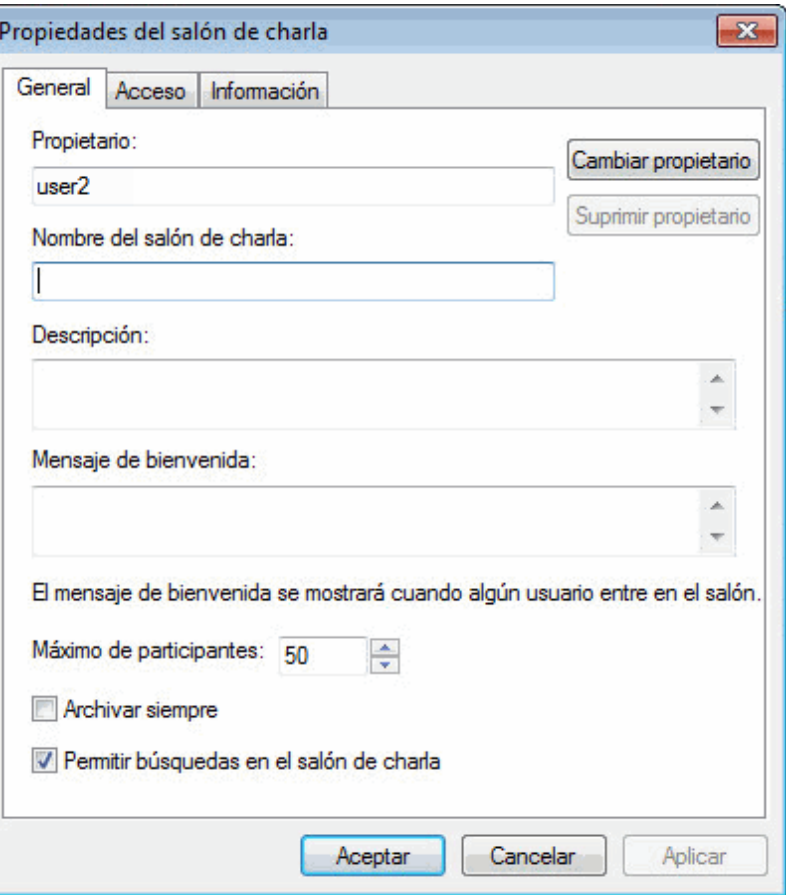

(Opcional) Seleccione el propietario del salón de charla.

Por defecto, el propietario es el usuario que crea el salón de charla.

- Indique el nombre del salón de charla.
- (Opcional) Escriba una descripción y un mensaje de bienvenida para el salón de charla.
- (Opcional) Seleccione el número máximo de participantes.

El número por defecto de participantes es 50 y 500 es el número máximo para cualquier salón de charla.

- (Opcional) Seleccione si desea archivar el salón de charla.
- (Opcional) Seleccione si desea que se pueda buscar el salón de charla.
- (Opcional) Haga clic en la pestaña *Acceso* y seleccione los derechos de acceso para todos los usuarios o para usuarios concretos.
- Haga clic en *Aceptar* para crear el salón de charla.

# <span id="page-23-0"></span>**3.4 Modificación de los derechos de acceso para un salón de charla**

Puede modificar los derechos de acceso para un salón de charla en el que tenga la posibilidad de modificar los derechos.

**1** Si pretende crear un salón de charla con derechos de acceso, haga clic en *Herramientas* > *Salones de charla* y, después, haga clic en *Crear* y posteriormente en la pestaña *Acceso.* Para obtener más información acerca de la creación de salones de charla, consulte la [Sección 3.3,](#page-21-2)  ["Crear un salón de charla", en la página 22.](#page-21-2)

O bien

Si desea modificar los derechos de un salón de charla existente, haga clic en *Herramientas* > *Salones de charla,* seleccione el salón que desea modificar y haga clic en *Propiedades.*

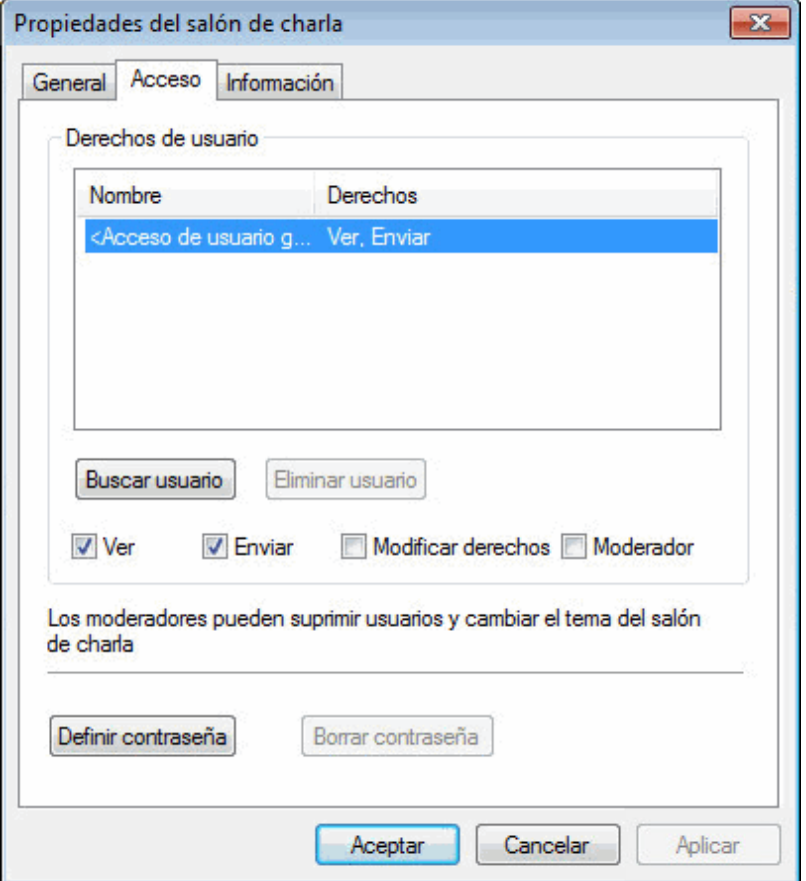

- **2** Por defecto, el *acceso de usuario general* se muestra en la lista de acceso. Para añadir otro usuario a la lista de acceso, haga clic en *Buscar usuario.*
- **3** Escriba el nombre del contacto en el campo *Nombre* y, a continuación, haga clic en *Siguiente*.
- **4** Seleccione el usuario y haga clic en *Finalizar*.
- **5** Seleccione los derechos de acceso para el usuario.

**Ver:** permite al usuario ver el salón de charla.

**Enviar:** permite al usuario enviar mensajes al salón de charla.

**Modificar derechos:** permite al usuario modificar los derechos del salón de charla.

**Moderador:** el moderador puede suprimir usuarios y cambiar el tema del salón de charla.

**6** Haga clic en *Definir contraseña* para definir una contraseña para el salón de charla.

Esto requiere que el usuario escriba una contraseña para unirse al salón de charla. Solo existe una contraseña para el salón de charla.

### <span id="page-24-0"></span>**3.5 Supresión de un salón de charla**

- **1** Haga clic en *Herramientas* > *Salones de charla*.
- **2** Seleccione el salón de charla que desea suprimir y haga clic en *Suprimir* > *Sí.*

### <span id="page-24-1"></span>**3.6 Omisión de un usuario en un salón de charla**

Si no desea ver los mensajes enviados a un salón de charla procedentes de un usuario concreto, puede omitirlo.

**1** Haga clic con el botón derecho del ratón en el usuario que desee omitir y, después, haga clic en *Ignorar.*

Para volver a ver los mensajes de ese usuario, haga clic con el botón derecho en él y anule la selección de *Ignorar.*

### <span id="page-24-2"></span>**3.7 Realización de tareas de moderador**

El propietario de un salón de charla puede convertir a una persona en moderador mediante la página Acceso de las propiedades del salón de charla. Para obtener más información acerca de los derechos de acceso, consulte la [Sección 3.4, "Modificación de los derechos de acceso para un salón](#page-23-0)  [de charla", en la página 24](#page-23-0).

Como moderador de un salón de charla, puede eliminar usuarios y cambiar el tema del salón de charla.

- [Sección 3.7.1, "Eliminación de un usuario del salón de charla", en la página 25](#page-24-3)
- [Sección 3.7.2, "Modificación del tema de un salón de charla", en la página 25](#page-24-4)

### <span id="page-24-3"></span>**3.7.1 Eliminación de un usuario del salón de charla**

Cuando elimine a algún usuario de un salón de charla, este ya no podrá participar en dicho salón. No obstante, esa persona podrá acceder al salón de charla de nuevo.

**1** Haga clic con el botón derecho del ratón en el usuario que desea eliminar del salón de charla y, después, haga clic en *Eliminar.*

### <span id="page-24-4"></span>**3.7.2 Modificación del tema de un salón de charla**

- **1** Haga clic en *Acciones* > *Cambiar tema del salón de charla.*
- **2** Escriba el tema nuevo en el campo *Tema del salón de charla* y, después, haga clic en *Aceptar.*

# <span id="page-26-0"></span>4 <sup>4</sup>**Trabajo con difusiones**

<span id="page-26-3"></span>Un mensaje de difusión es un mensaje que puede enviarse a todo el sistema o a usuarios individuales. Hay dos tipos de mensajes de difusión: las difusiones del sistema, que se envían a todos los usuarios, y los mensajes de difusión, que se envían solo a los usuarios seleccionados.

Los mensajes de difusión son unidireccionales, no existe la posibilidad de responderlos. Los mensajes de difusión a otros usuarios están habilitados por defecto, mientras que las difusiones del sistema están inhabilitadas. El administrador del sistema puede cambiar la configuración por defecto.

- [Sección 4.1, "Recepción de un mensaje de difusión", en la página 27](#page-26-1)
- [Sección 4.2, "Borrado de difusiones", en la página 27](#page-26-2)
- [Sección 4.3, "Envío de un mensaje de difusión a usuarios concretos", en la página 28](#page-27-0)
- [Sección 4.4, "Envío de una difusión del sistema", en la página 29](#page-28-0)

### <span id="page-26-1"></span>**4.1 Recepción de un mensaje de difusión**

Cuando se le envía un mensaje de difusión, aparece la ventana Difusiones recibidas.

*Figura 4-1 Ventana Difusiones recibidas*

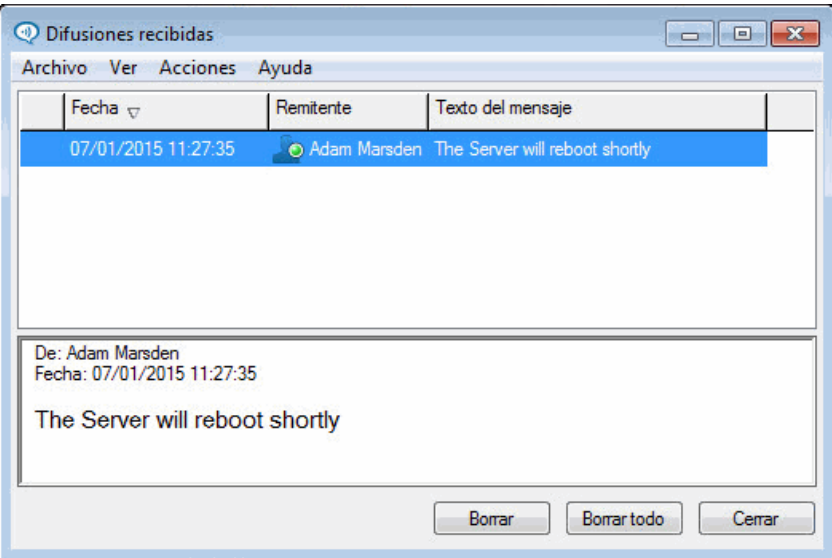

Mediante la ventana Difusiones recibidas, es posible borrar dicha difusión o todas ellas.

### <span id="page-26-2"></span>**4.2 Borrado de difusiones**

**1** En la ventana Difusiones recibidas, seleccione la difusión que desea borrar y haga clic en *Borrar.*

Para borrar todas las difusiones recibidas, haga clic en *Borrar todo* en la ventana Difusiones recibidas.

**Nota:** si no borra los mensajes de difusión, se le pedirá que los borre cuando se cierre Messenger.

### <span id="page-27-0"></span>**4.3 Envío de un mensaje de difusión a usuarios concretos**

**1** Haga clic con el botón derecho del ratón en un contacto y haga clic en *Enviar difusión;* a continuación, diríjase al [Paso 3](#page-27-1).

O bien

Si desea enviar una difusión a alguien que no se encuentra en la lista de contactos, haga clic en *Enviar una difusión* y, a continuación, diríjase al [Paso 2](#page-27-2).

<span id="page-27-2"></span>**2** Haga clic en *Buscar usuario,* seleccione *Utilizar este ID de usuario,* escriba el ID de usuario de la persona y, a continuación, haga clic en *Añadir.*

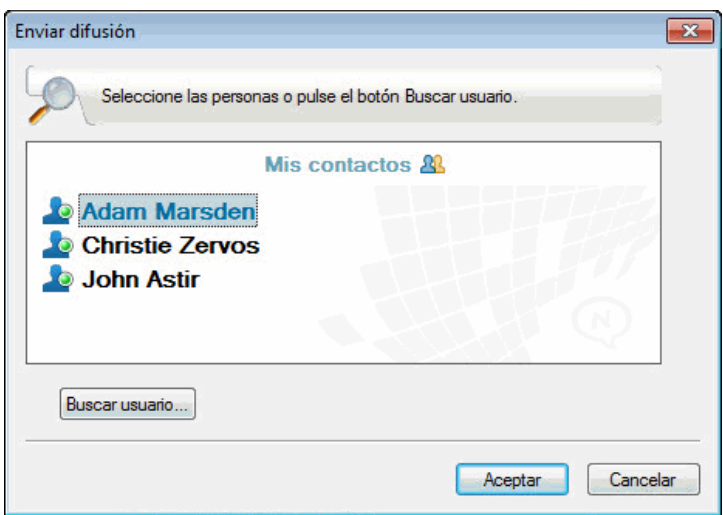

#### O bien

Haga clic en *Buscar usuario,* seleccione *Buscar un usuario,* escriba todo el nombre que está buscando o parte de él y, a continuación, haga clic en *Siguiente.* Seleccione el usuario que desee en la lista *Resultados de la búsqueda,* haga clic en *Añadir a mi lista de contactos* si lo desea y, a continuación, haga clic en *Finalizar.*

#### O bien

Haga clic en *Buscar usuario,* en *Avanzadas,* haga clic en *Comienza con, > Contiene* o *Igual a* en la lista desplegable junto a un campo, escriba la información que desea buscar en el campo y, a continuación, haga clic en Siguiente. Seleccione el usuario que desee en la lista *Resultados de la búsqueda,* haga clic en *Añadir a mi lista de contactos* si lo desea y, a continuación, haga clic en *Finalizar.*

- <span id="page-27-1"></span>**3** Escriba el mensaje de difusión.
- **4** Haga clic en  $\leq$  o pulse Intro.

## <span id="page-28-0"></span>**4.4 Envío de una difusión del sistema**

Las difusiones del sistema se envían a todos los usuarios del sistema que se encuentran conectados. El administrador del sistema debe otorgarle acceso para enviar difusiones del sistema.

- **1** Haga clic en *Acciones* > *Enviar difusión del sistema.*
- **2** Escriba el mensaje de difusión.
- **3** Haga clic en  $\leftarrow$  o pulse Intro.

# 5

# <span id="page-30-2"></span><span id="page-30-0"></span><sup>5</sup>**Trabajo con contactos**

- [Sección 5.1, "Adición de un contacto", en la página 31](#page-30-1)
- [Sección 5.2, "Supresión de un contacto", en la página 32](#page-31-0)
- [Sección 5.3, "Organización de la lista de carpetas", en la página 32](#page-31-1)
- [Sección 5.4, "Importación de una lista de contactos", en la página 32](#page-31-2)
- [Sección 5.5, "Exportación de una lista de contactos", en la página 32](#page-31-3)

### <span id="page-30-1"></span>**5.1 Adición de un contacto**

**1** Haga clic en *Añadir un contacto.*

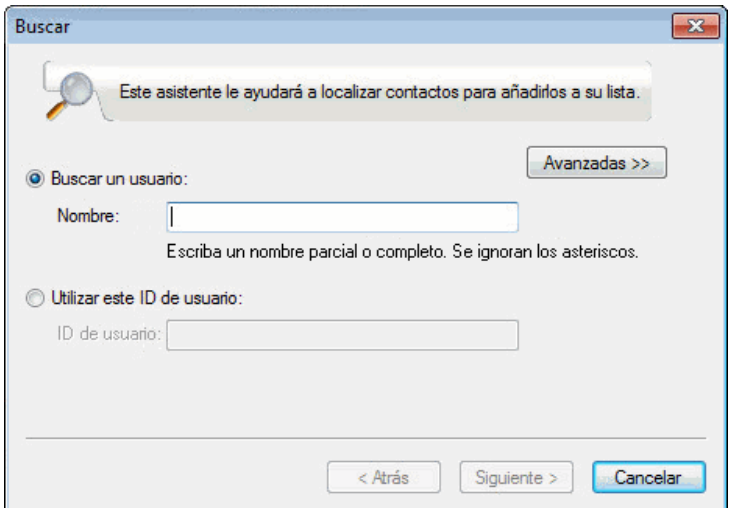

**2** Escriba parte o todo el nombre de la persona que desea añadir, haga clic en *Siguiente*, haga clic en el nombre en la lista *Resultados de la búsqueda* y haga clic en *Añadir*.

O bien

Seleccione *Utilizar este ID de usuario,* escriba el ID de usuario de la persona y, a continuación, haga clic en *Añadir.*

O bien

Haga clic en *Avanzadas*, haga clic en *comienza con*, *contiene* o *igual a* en la lista desplegable junto a un campo, escriba la información que busca en el campo y haga clic en *Siguiente*. Seleccione el usuario que desea en la lista *Resultados de la búsqueda* y, a continuación, haga clic en *Añadir*.

### <span id="page-31-0"></span>**5.2 Supresión de un contacto**

**1** Haga clic con el botón derecho del ratón en el contacto y, a continuación, en *Eliminar.*

### <span id="page-31-1"></span>**5.3 Organización de la lista de carpetas**

Puede organizar la lista de carpetas arrastrando contactos y carpetas a la ubicación en la que desee que se encuentren. O bien, puede seguir estos pasos:

- **1** Haga clic en *Herramientas* > *Organizar contactos.* En Mac, haga clic en *Preferencias* > *Organize*.
- **2** Haga clic en los nombres de los contactos y, a continuación, en *Mover hacia arriba* o *Mover hacia abajo* para cambiar la posición en la lista.
- **3** Para añadir una carpeta, haga clic en *Añadir carpeta* y, a continuación, escriba el nombre de la carpeta.
- **4** Para mover un contacto a una carpeta, arrastre el contacto a la carpeta o haga clic en él, haga clic en *Mover,* seleccione la carpeta en la lista desplegable y, a continuación, haga clic en *Aceptar.*
- **5** Haga clic en *Cerrar*.

### <span id="page-31-2"></span>**5.4 Importación de una lista de contactos**

Puede importar una lista de contactos si tiene un archivo .nmx (archivo de lista de contactos) para importar. .nmx es un archivo que se ha exportado desde una lista de contactos de Novell Messenger. Los contactos importados se combinan con la lista de carpetas existente.

- **1** Haga clic en *Archivo* > *Importar contactos.*
- **2** Busque la ubicación del archivo .nmx.
- **3** Haga clic en el nombre del archivo y, a continuación, en *Abrir.*

### <span id="page-31-3"></span>**5.5 Exportación de una lista de contactos**

Puede guardar la lista de contactos como un archivo .nmx (archivo de lista de contactos) para distribuirlo a otros usuarios. Cuando alguien importa el archivo .nmx, se combinan los contactos importados con su Lista de contactos existente.

- **1** Haga clic en *Archivo* > *Exportar contactos.*
- **2** Busque la ubicación del archivo .nmx.
- **3** Seleccione el nombre del archivo y haga clic en *Guardar.*

# <span id="page-32-0"></span><sup>6</sup>**Trabajo con el historial personal**

<span id="page-32-2"></span>El historial personal muestra los mensajes anteriores recibidos o enviados mediante Novell Messenger. Esta función puede resultar útil si necesita buscar información incluida en un mensaje anterior. Las conversaciones, los salones de charla y las difusiones son parte del historial personal. Un administrador puede inhabilitar el historial personal. El historial personal está activado por defecto para todos los usuarios.

- [Sección 6.1, "Visualización del historial reciente de una conversación, un salón de charla o una](#page-32-1)  [difusión", en la página 33](#page-32-1)
- [Sección 6.2, "Visualización del historial ampliado de una conversación, un salón de charla o una](#page-33-0)  [difusión", en la página 34](#page-33-0)
- [Sección 6.3, "Inhabilitación o habilitación del historial personal en una ventana de conversación,](#page-34-0)  [salón de charla o difusión", en la página 35](#page-34-0)
- [Sección 6.4, "Borrado del historial", en la página 35](#page-34-1)

6

[Sección 6.5, "Cómo afectan varias conexiones al historial personal", en la página 36](#page-35-0)

### <span id="page-32-1"></span>**6.1 Visualización del historial reciente de una conversación, un salón de charla o una difusión**

Por defecto, el historial personal muestra los últimos 100 mensajes de una ventana de conversación, salón de charla o difusión.

El historial de la conversación se almacena en todos los dispositivos o equipos en los que hubiera iniciado una sesión de Novell Messenger en el momento en el que se mantuvo dicha conversación. Si había iniciado una sesión de Messenger en varios dispositivos durante la conversación, el historial de dicha conversación estará almacenado en todos esos dispositivos. Si había iniciado la sesión solo en un dispositivo cuando se mantuvo la conversación, el historial solo estará disponible en ese dispositivo.

*Figura 6-1 Historial personal en una ventana de conversación*

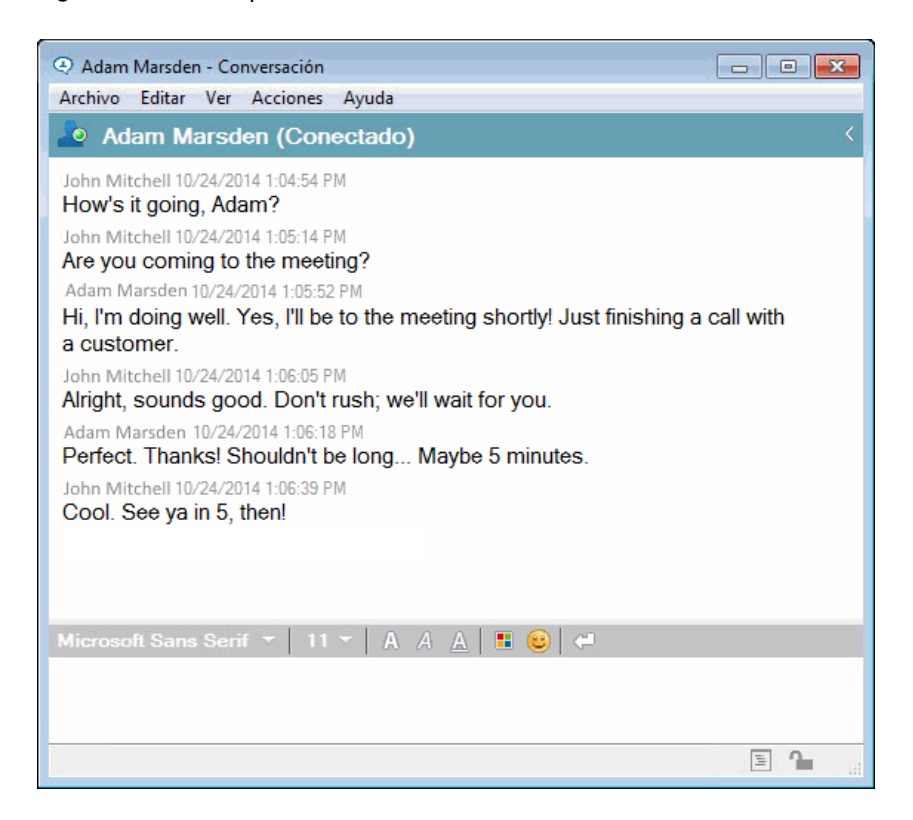

# <span id="page-33-0"></span>**6.2 Visualización del historial ampliado de una conversación, un salón de charla o una difusión**

Puede ver el archivo de historial de una conversación en la propia ventana de conversación. Siempre que mantenga una conversación, entre en un salón de charla o envíe o reciba una difusión, el historial se grabará en un archivo de historial.

El historial se almacena en el dispositivo donde tuvo lugar la conversación. Por ejemplo, si tiene una conversación en un portátil, no podrá ver el historial de la conversación en el teléfono móvil.

La mayoría de los archivos de historial están asociados con el tipo de ventana en el que se está y con el interlocutor. Por ejemplo, todas las conversaciones con Miguel Pozo se guardarían en un archivo denominado Conv\_mpozo\_*número*.hst. Si se trata del archivo de historial de un salón de charla, el nombre sería *Chat\_nombresalóncharla\_número*.hst. No obstante, todas las difusiones enviadas se guardan en el archivo Broadcasts\_sent.hst. Es posible cambiar la ubicación del archivo de historial. Para obtener más información acerca de cómo mover el archivo de historial, consulte la [Sección 8.18, "Modificación de la ubicación de los archivos de historial", en la página 51.](#page-50-2) Cuando se muestra el archivo de historial, no es posible editarlo desde la ventana Historial.

**1** En una ventana de conversación, salón de charla o difusión, haga clic en *Mostrar historial.* Aparecerá el contenido del archivo de historial.

# <span id="page-34-0"></span>**6.3 Inhabilitación o habilitación del historial personal en una ventana de conversación, salón de charla o difusión**

El historial personal está habilitado por defecto.

**1** *Haga clic en* > *Herramientas* > *Opciones* y, a continuación, haga clic en *Historial.* En el caso de Mac, haga clic en *Preferencias* > *Opciones* y, después, en *Historial.*

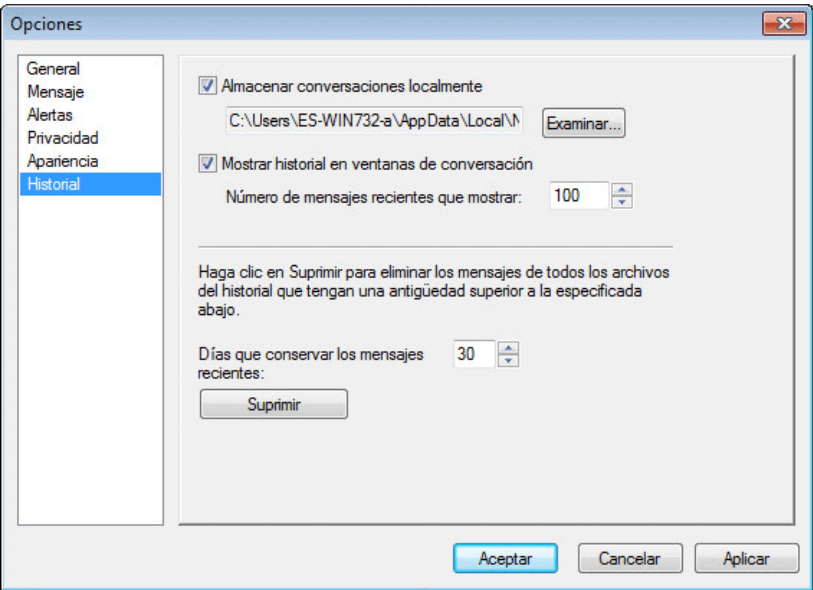

**2** Anule la selección de *Mostrar historial en ventanas de conversación.*

### <span id="page-34-1"></span>**6.4 Borrado del historial**

- **1** Haga clic en *Herramientas* > *Opciones* y, a continuación, haga clic en *Historial.* En el caso de Mac, haga clic en *Preferencias* > *Opciones* y, después, en *Historial.*
- **2** Seleccione el número de días para conservar los mensajes recientes.
- **3** Haga clic en *Suprimir historial.*

Con esto se borran todos los mensajes hasta el número de días seleccionado. Solo puede borrar el historial hasta una antigüedad de un día.

Para borrar completamente el historial, es necesario suprimir los archivos de historial. Para determinar dónde están almacenados los archivos de historial, haga clic en *Herramientas* > *Opciones* y, después, en *Historial*. En el caso de Mac, haga clic en *Preferencias* > *Opciones* y, después, en *Historial.* La ubicación de los archivos de historial se especifica en el campo *Almacenar conversaciones localmente.*

Es posible cambiar la ubicación del archivo de historial. Para obtener más información acerca de cómo mover el archivo de historial, consulte la [Sección 8.18, "Modificación de la ubicación de los](#page-50-2)  [archivos de historial", en la página 51.](#page-50-2)

### <span id="page-35-0"></span>**6.5 Cómo afectan varias conexiones al historial personal**

El historial de la conversación se almacena en todos los dispositivos o equipos en los que hubiera iniciado una sesión de Novell Messenger en el momento en el que se mantuvo dicha conversación. Si había iniciado una sesión de Messenger en varios dispositivos durante la conversación, el historial de dicha conversación estará almacenado en todos esos dispositivos. Si había iniciado la sesión solo en un dispositivo cuando se mantuvo la conversación, el historial solo estará disponible en ese dispositivo.

# <span id="page-36-0"></span>7 <sup>7</sup>**Trabajo con estados**

- <span id="page-36-3"></span>[Sección 7.1, "Cambio del estado", en la página 37](#page-36-1)
- [Sección 7.2, "Creación de un estado personalizado", en la página 37](#page-36-2)
- [Sección 7.3, "Cómo afectan varias conexiones al estado", en la página 38](#page-37-0)

### <span id="page-36-1"></span>**7.1 Cambio del estado**

- **1** Haga clic en la *barra Estado* (donde aparece su nombre bajo la barra de menús).
- **2** Haga clic en el estado que desea que vean los otros usuarios junto a su nombre en las listas de contactos.
	- + **D**En línea
	- Ocupado
	- **Ausente**
	- Aparecer desconectado

También puede hacer clic con el botón derecho del ratón en el icono de Novell Messenger <sup>10</sup> en el área de notificación (Windows y Linux solo), haga clic en *Estado* y, a continuación, elija un estado.

### <span id="page-36-2"></span>**7.2 Creación de un estado personalizado**

**1** Haga clic en *Archivo* > *Estado* > Estado personalizado.

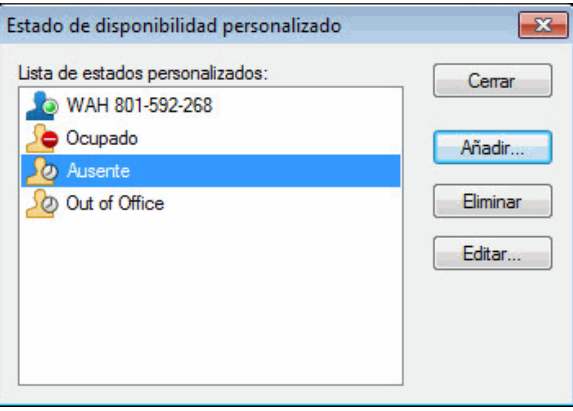

- **2** Haga clic en *Añadir*.
- **3** Escriba el título del estado personalizado, por ejemplo, En una reunión.
- **4** Seleccione *Conectado*, *Ocupado* o *Ausente* en la lista desplegable *Mostrar como.* Esto determina el icono que aparece junto al estado.
- **5** (Opcional) Escriba el texto que desea que se devuelva automáticamente a un usuario que intenta enviarle un mensaje instantáneo cuando tenga este estado seleccionado; por ejemplo, "Estoy en una reunión ahora mismo y no puedo responder".
- **6** Haga clic en *Aceptar* y, a continuación, en *Cerrar.*

### <span id="page-37-0"></span>**7.3 Cómo afectan varias conexiones al estado**

Si se producen varias conexiones, puede verse afectada la forma en la que se muestra el estado cuando este cambia o cuando se inicia sesión en un dispositivo secundario.

#### **Cambio de estado**

Si ha iniciado una sesión de Novell Messenger en varios dispositivos y cambia el estado en uno, el cambio se refleja de inmediato en todos los dispositivos.

Por ejemplo, si inicia una sesión de Messenger en el equipo de escritorio y en su teléfono móvil y cambia el estado de Messenger a Ausente en el teléfono, el cambio también se refleja en el equipo de escritorio. Por lo tanto, los demás usuarios verán que su estado es Ausente. (La única excepción es si el estado cambia a Inactivo en un dispositivo por falta de actividad en dicho dispositivo. En ese caso, el estado de los demás dispositivos en los que está activo no cambia a Inactivo).

#### **Inicio de sesión**

Si inicia una sesión de Messenger en un dispositivo, el programa detecta si ya existe un estado en otro dispositivo. Si existe, se usa dicho estado en el dispositivo en el que ha iniciado la sesión. Si no existe un estado, se usa el estado por defecto para el dispositivo.

# 8

# <span id="page-38-1"></span><span id="page-38-0"></span><sup>8</sup>**Personalización de Novell Messenger**

En esta sección se contienen los siguientes temas:

- [Sección 8.1, "Cambio de la contraseña", en la página 40](#page-39-0)
- [Sección 8.2, "Especificación del momento de apertura de Novell Messenger", en la página 40](#page-39-1)
- [Sección 8.3, "Especificación de si se deben mostrar o no los contactos al iniciar", en la](#page-40-0)  [página 41](#page-40-0)
- [Sección 8.4, "Especificación del tiempo que debe transcurrir para aparecer como inactivo", en la](#page-40-1)  [página 41](#page-40-1)
- [Sección 8.5, "Especificación de si se debe preguntar que se guarden las conversaciones", en la](#page-41-0)  [página 42](#page-41-0)
- [Sección 8.6, "Especificación de si se le debe pedir que conecte con Internet", en la página 43](#page-42-0)
- [Sección 8.7, "Especificación de si se deben usar emoticonos gráficos", en la página 43](#page-42-1)
- [Sección 8.8, "Especificación de si se deben aceptar siempre las invitaciones a conferencias sin](#page-43-0)  [preguntar", en la página 44](#page-43-0)
- [Sección 8.9, "Especificación del idioma de la interfaz", en la página 45](#page-44-0)
- [Sección 8.10, "Especificación de si se debe recordar la contraseña", en la página 45](#page-44-1)
- [Sección 8.11, "Especificación de la fuente de los mensajes creados", en la página 46](#page-45-0)
- [Sección 8.12, "Especificación del funcionamiento de la tecla Intro", en la página 47](#page-46-0)
- [Sección 8.13, "Especificación de la fuente de los mensajes recibidos", en la página 47](#page-46-1)
- [Sección 8.14, "Especificación de opciones sin conexión", en la página 48](#page-47-0)
- [Sección 8.15, "Especificación del momento de recepción de sonidos y alertas", en la página 49](#page-48-0)
- [Sección 8.16, "Especificación de quién puede ver su estado y enviarle mensajes", en la](#page-48-1)  [página 49](#page-48-1)
- [Sección 8.17, "Modificación del aspecto de la lista de carpetas", en la página 50](#page-49-0)
- [Sección 8.18, "Modificación de la ubicación de los archivos de historial", en la página 51](#page-50-0)
- [Sección 8.19, "Especificación de si se debe mostrar el historial en la ventana de conversación",](#page-50-1)  [en la página 51](#page-50-1)
- [Sección 8.20, "Especificación del número de días que se conservan los mensajes en el](#page-51-0)  [historial", en la página 52](#page-51-0)
- [Sección 8.21, "Visualización solo de los contactos conectados", en la página 53](#page-52-0)
- [Sección 8.22, "Desactivación del sonido \(solo en Windows y Linux\)", en la página 53](#page-52-1)
- [Sección 8.23, "Uso de las opciones de inicio", en la página 53](#page-52-2)

## <span id="page-39-0"></span>**8.1 Cambio de la contraseña**

Si el administrador del sistema le otorga los derechos adecuados, podrá cambiar la contraseña de Novell Messenger. Dado que entra en Novell Messenger con la contraseña de directorio (NetIQ eDirectory), al hacerlo, se cambia la contraseña de directorio.

**1** Haga clic en *Herramientas* > *Cambiar contraseña.* En Mac, haga clic en *Preferencias* > *Cambiar contraseña.*

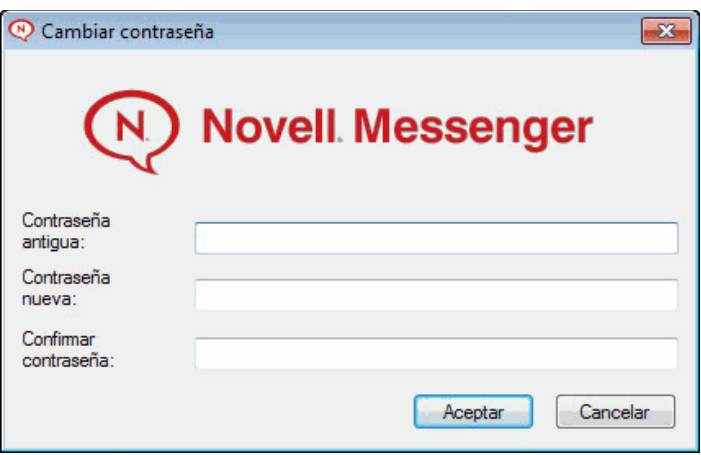

- **2** Escriba su antigua contraseña en el campo *Contraseña antigua* y, a continuación, escriba su nueva contraseña en los campos *Contraseña nueva* y *Confirmar contraseña.*
- **3** Haga clic en *Aceptar*.

### <span id="page-39-1"></span>**8.2 Especificación del momento de apertura de Novell Messenger**

- **1** Haga clic en *Herramientas* > *Opciones.* En Mac, haga clic en *Preferencias* > *Opciones.*
- **2** Haga clic en *General.*

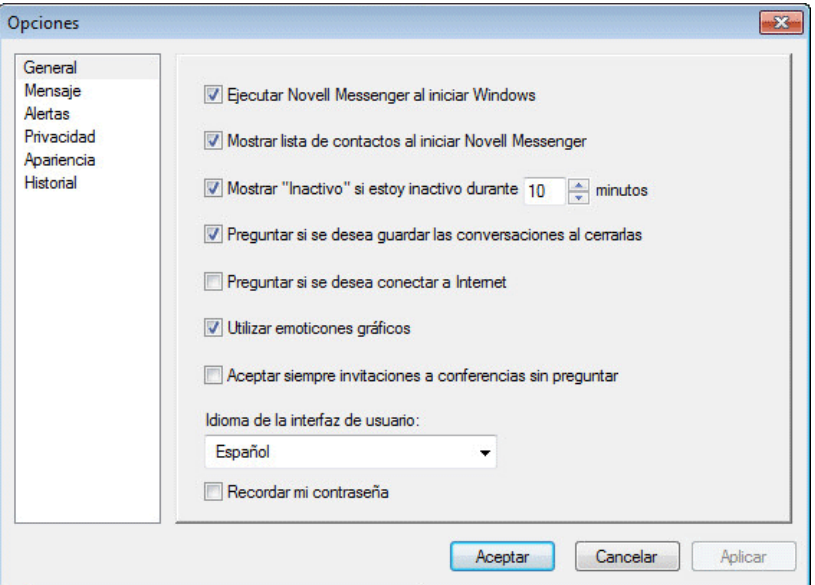

- **3** Seleccione o deseleccione la casilla *Ejecutar Novell Messenger al iniciar Windows.*
- **4** Haga clic en *Aceptar*.

En el cliente de GroupWise también puede especificar si desea abrir Novell Messenger cuando se inicie el cliente de GroupWise. En el cliente de GroupWise, haga clic en *Herramientas,* después en *Opciones,* haga doble clic en *Entorno* y, a continuación, seleccione o anule la selección de *Lanzar Messenger en el inicio.*

### <span id="page-40-0"></span>**8.3 Especificación de si se deben mostrar o no los contactos al iniciar**

- **1** Haga clic en *Herramientas* > *Opciones.* En Mac, haga clic en *Preferencias* > *Opciones.*
- **2** Haga clic en *General.*

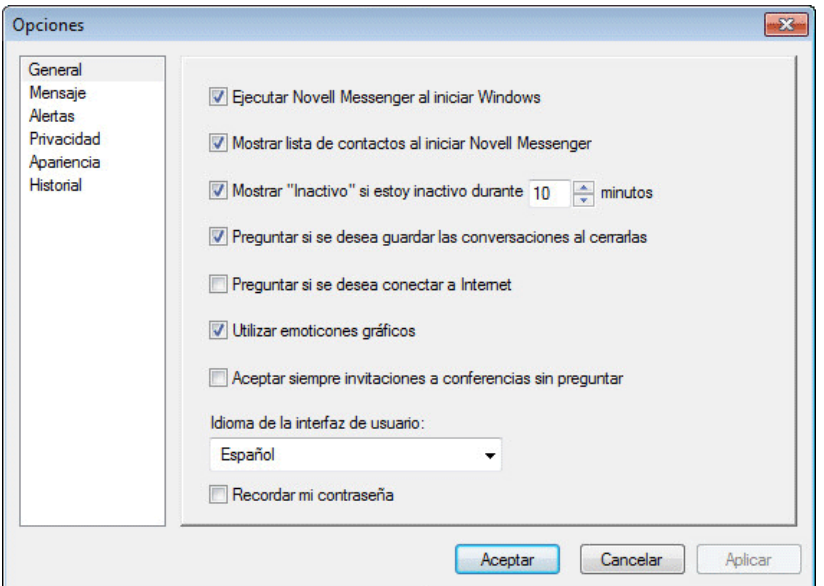

**3** Marque la casilla *Mostrar lista de contactos al iniciar Novell Messenger* o deselecciónela.

Si deselecciona *Mostrar lista de contactos al iniciar Novell Messenger,* esta aplicación se inicia minimizada en el área de notificación.

### <span id="page-40-1"></span>**8.4 Especificación del tiempo que debe transcurrir para aparecer como inactivo**

Si no utiliza Novell Messenger durante un tiempo, junto al estado del nombre aparecerá la indicación "Inactivo" en las listas de contactos de los demás usuarios. Puede cambiar este período de tiempo.

- **1** Haga clic en *Herramientas* > *Opciones.* En Mac, haga clic en *Preferencias* > *Opciones.*
- **2** Haga clic en *General.*

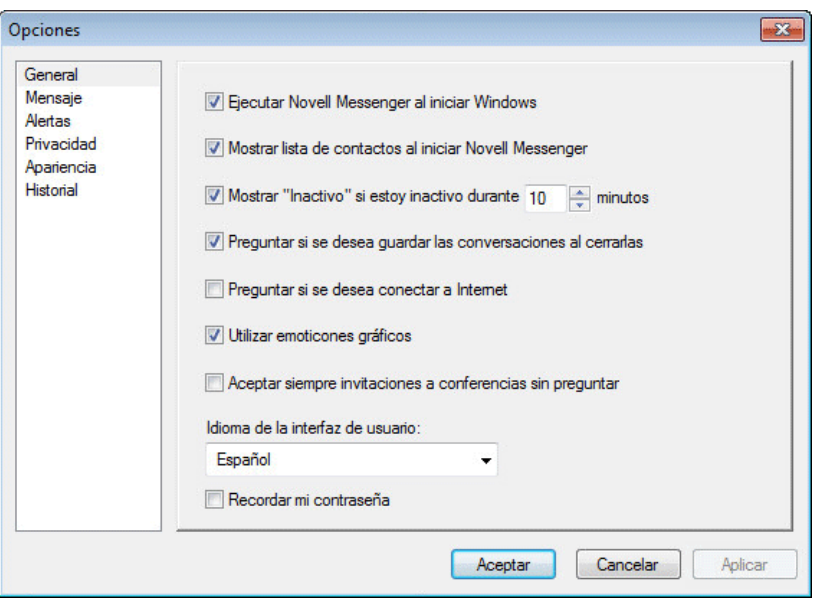

- Asegúrese de que la opción *Mostrar "Inactivo" si estoy inactivo durante \_\_ minutos* está seleccionada.
- Cambie el período de tiempo.
- Haga clic en *Aceptar*.

### <span id="page-41-0"></span>**8.5 Especificación de si se debe preguntar que se guarden las conversaciones**

- Haga clic en *Herramientas* > *Opciones.* En Mac, haga clic en *Preferencias* > *Opciones.*
- Haga clic en *General.*

<span id="page-41-1"></span>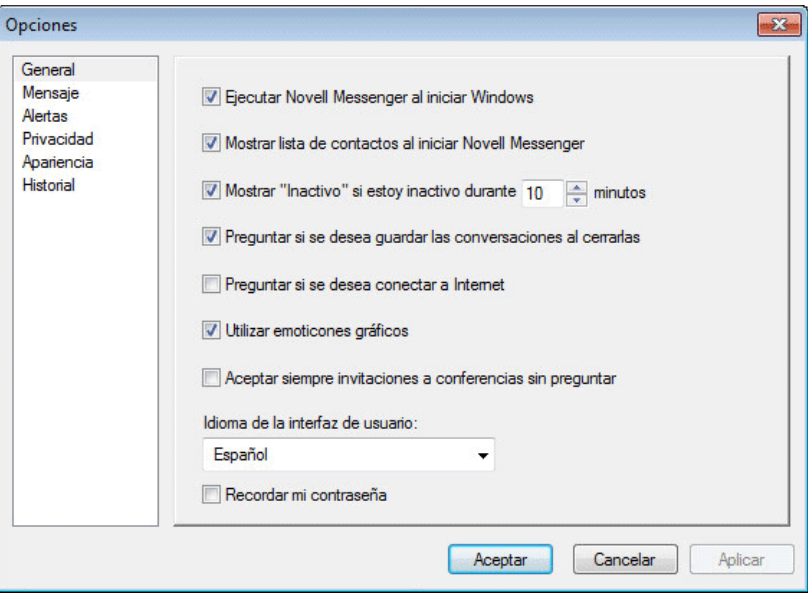

- **3** Seleccione o anule la selección de *Preguntar si se desea guardar las conversaciones al cerrarlas.*
- **4** Haga clic en *Aceptar*.

### <span id="page-42-0"></span>**8.6 Especificación de si se le debe pedir que conecte con Internet**

- **1** Haga clic en *Herramientas* > *Opciones.* En Mac, haga clic en *Preferencias* > *Opciones.*
- **2** Haga clic en *General.*

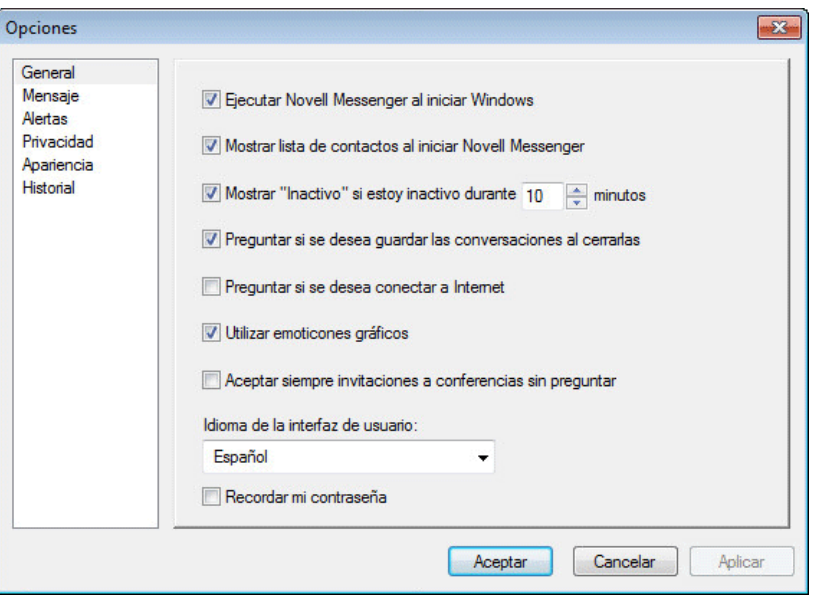

- **3** Seleccione *Preguntar si se desea conectar a Internet* o anule su selección.
- **4** Haga clic en *Aceptar*.

### <span id="page-42-1"></span>**8.7 Especificación de si se deben usar emoticonos gráficos**

- **1** Haga clic en *Herramientas* > *Opciones.* En Mac, haga clic en *Preferencias* > *Opciones.*
- **2** Haga clic en *General.*

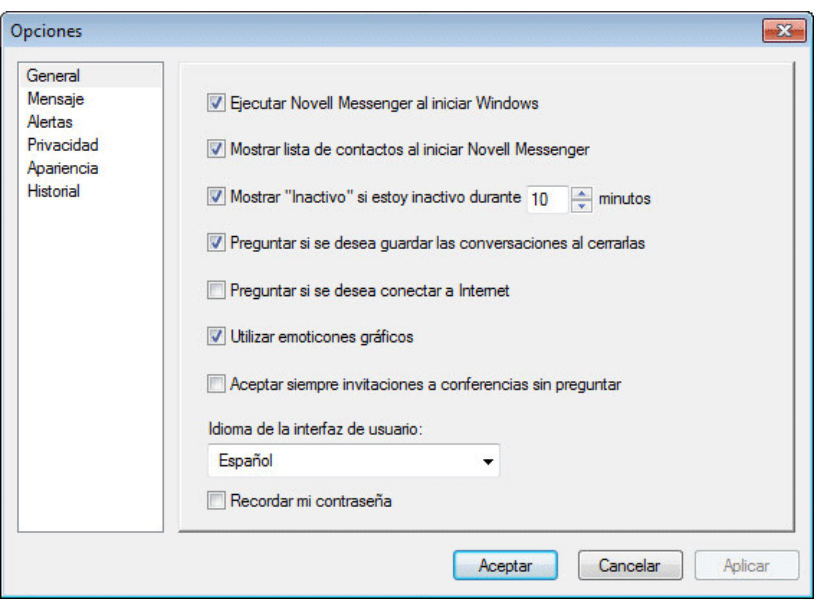

- Marque la casilla *Utilizar emoticones gráficos* o deselecciónela.
- Haga clic en *Aceptar*.

### <span id="page-43-0"></span>**8.8 Especificación de si se deben aceptar siempre las invitaciones a conferencias sin preguntar**

- Haga clic en *Herramientas* > *Opciones.* En Mac, haga clic en *Preferencias* > *Opciones.*
- Haga clic en *General.*

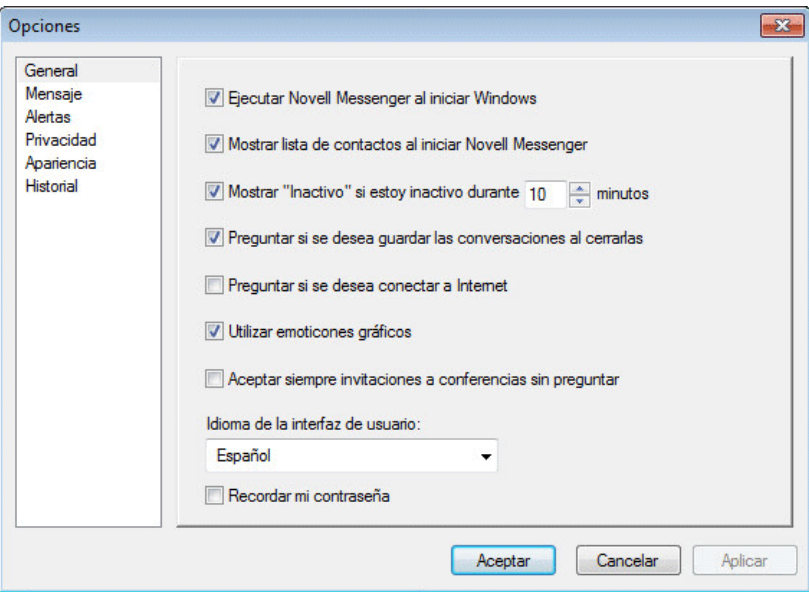

- Marque la casilla *Aceptar siempre invitaciones a conferencias sin preguntar* o deselecciónela.
- Haga clic en *Aceptar*.

### <span id="page-44-0"></span>**8.9 Especificación del idioma de la interfaz**

- **1** Haga clic en *Herramientas* > *Opciones.* En Mac, haga clic en *Preferencias* > *Opciones.*
- **2** Haga clic en *General.*

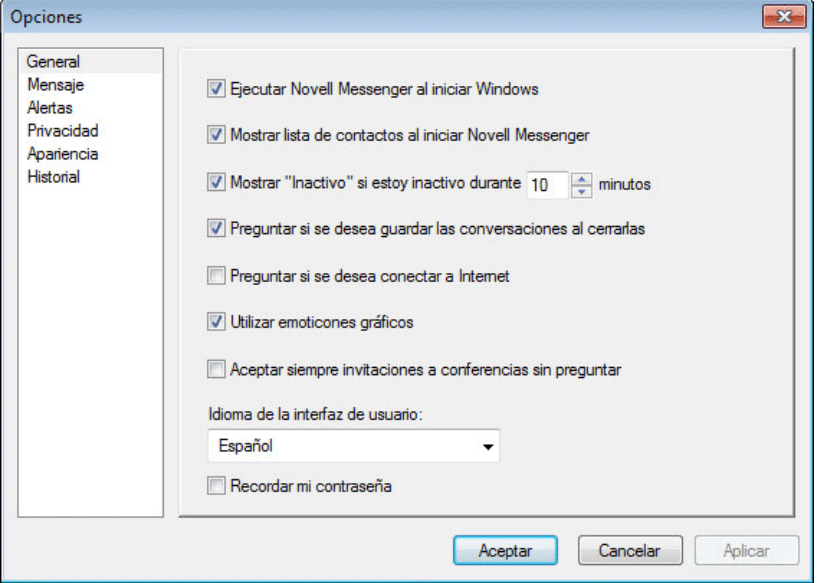

- **3** Seleccione el idioma de la interfaz de usuario en la lista desplegable *Idioma de la interfaz de usuario.*
- **4** Haga clic en *Aceptar*.

### <span id="page-44-1"></span>**8.10 Especificación de si se debe recordar la contraseña**

- **1** Haga clic en *Herramientas* > *Opciones.* En Mac, haga clic en *Preferencias* > *Opciones.*
- **2** Haga clic en *General.*

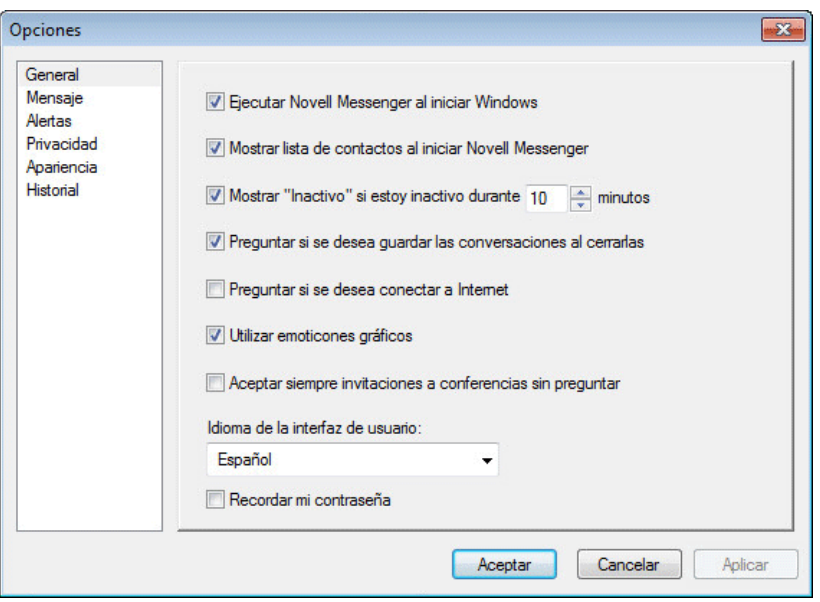

- Marque la casilla *Recordar mi contraseña* o deselecciónela.
- <span id="page-45-1"></span>Haga clic en *Aceptar*.

### <span id="page-45-0"></span>**8.11 Especificación de la fuente de los mensajes creados**

- Haga clic en *Herramientas* > *Opciones.* En Mac, haga clic en *Preferencias* > *Opciones.*
- Haga clic en *Mensaje.*

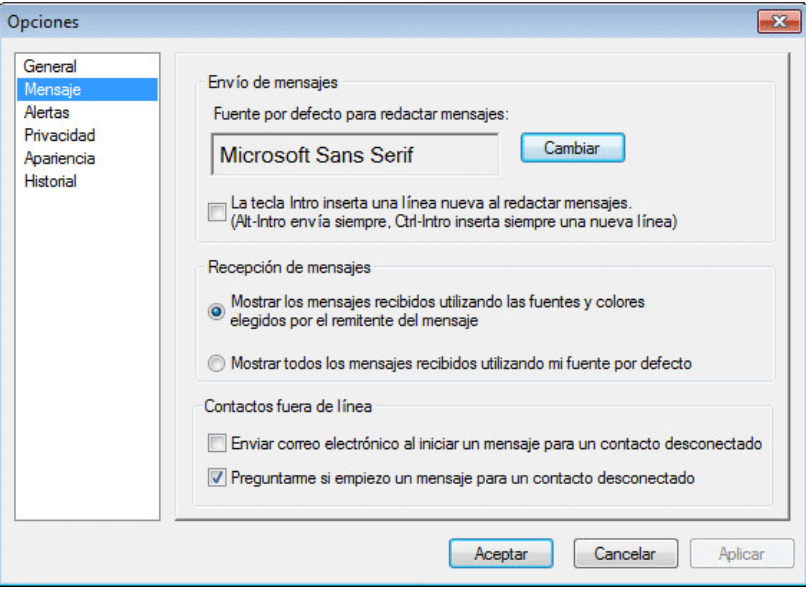

- Haga clic en *Cambiar* (junto a *Fuente por defecto para redactar mensajes*).
- Realice las selecciones de fuente y, a continuación, haga clic en *Aceptar.*
- Haga clic en *Aceptar*.

### <span id="page-46-0"></span>**8.12 Especificación del funcionamiento de la tecla Intro**

Por defecto, al presionar la tecla Intro se envía el mensaje que está creando. Puede cambiar esta acción para que la tecla Intro inserte una nueva línea en el mensaje.

- **1** Haga clic en *Herramientas* > *Opciones.* En Mac, haga clic en *Preferencias* > *Opciones.*
- **2** Haga clic en *Mensaje.*

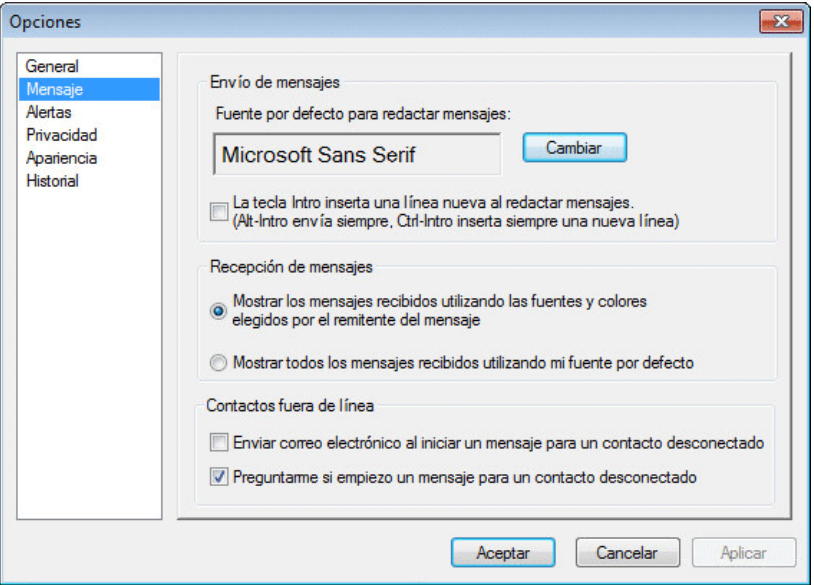

- **3** Seleccione *La tecla "Intro" inserta una nueva línea al redactar mensajes.*
- **4** Haga clic en *Aceptar*.

Con Ctrl+Intro y Mayús+Intro siempre se inserta una línea nueva, y con Alt+Intro siempre se envía un mensaje.

### <span id="page-46-1"></span>**8.13 Especificación de la fuente de los mensajes recibidos**

- <span id="page-46-2"></span>**1** Haga clic en *Herramientas* > *Opciones.* En Mac, haga clic en *Preferencias* > *Opciones.*
- **2** Haga clic en *Mensaje.*

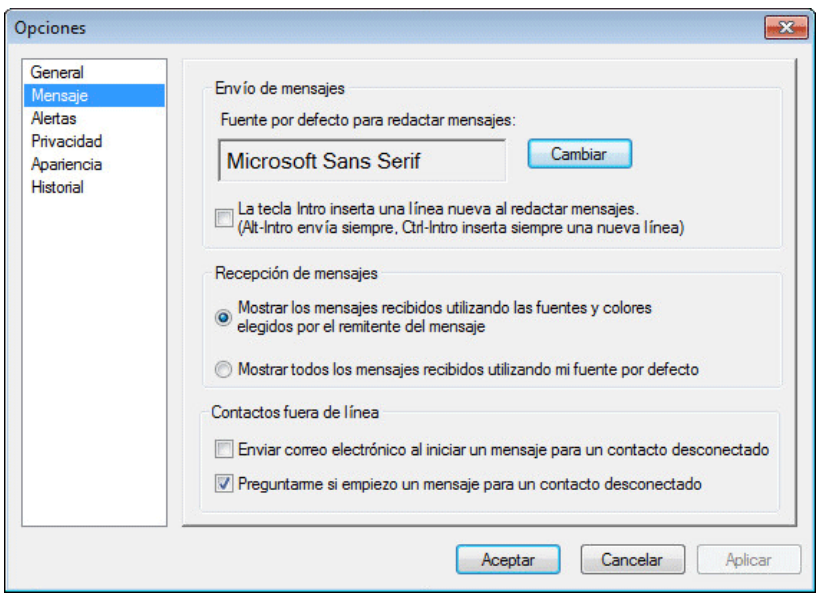

- Seleccione una de las opciones en el recuadro de grupo *Recepción de mensajes.*
- Haga clic en *Aceptar*.

### <span id="page-47-0"></span>**8.14 Especificación de opciones sin conexión**

- Haga clic en *Herramientas* > *Opciones.* En Mac, haga clic en *Preferencias* > *Opciones.*
- Haga clic en *Mensaje.*

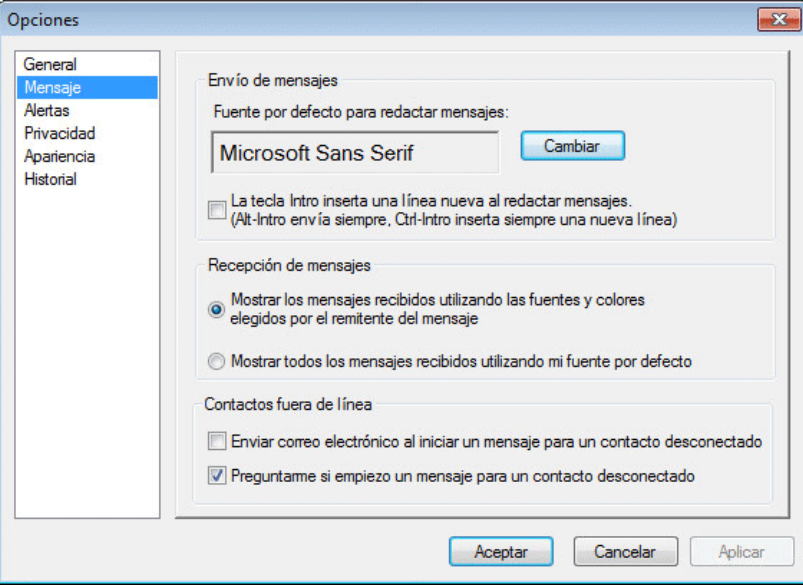

Seleccione una de las opciones del recuadro de grupo *Contactos fuera de línea.*

*Enviar correo electrónico al iniciar un mensaje para un contacto desconectado* solo está disponible en el cliente para Windows. (Si esta opción está seleccionada, al iniciar un mensaje para un contacto desconectado en Messenger se abre un mensaje de correo electrónico dirigido a ese contacto).

**4** Haga clic en *Aceptar*.

### <span id="page-48-0"></span>**8.15 Especificación del momento de recepción de sonidos y alertas**

- **1** Haga clic en *Herramientas* > *Opciones.* En Mac, haga clic en *Preferencias* > *Opciones.*
- **2** Haga clic en *Alertas.*

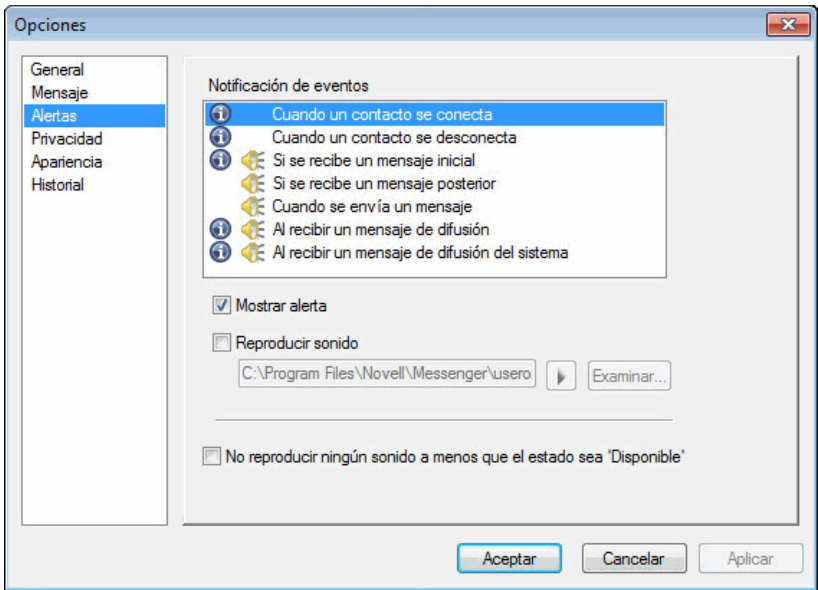

- **3** En la lista *Notificación de eventos,* haga clic en el evento para el que desea especificar sonidos y alertas.
- **4** Seleccione o anule la selección de *Mostrar alerta* y *Reproducir sonido.* Para cambiar el sonido por defecto, busque un archivo de sonido diferente.
- **5** (Opcional) Si lo desea, seleccione *No reproducir ningún sonido a menos que el estado sea "Disponible".*
- **6** Haga clic en *Aceptar*.

Para silenciar todos los sonidos temporalmente, haga clic con el botón derecho en el icono de estado de Novell Messenger del área de notificación y, a continuación, haga clic en *Silencio.* Siga el mismo paso para volver a activar los sonidos. Si usa la función de silencio para desactivar los sonidos, se vuelven a activar de nuevo la próxima vez que entre en Novell Messenger.

### <span id="page-48-1"></span>**8.16 Especificación de quién puede ver su estado y enviarle mensajes**

- **1** Haga clic en *Herramientas* > *Opciones.* En Mac, haga clic en *Preferencias* > *Opciones.*
- **2** Haga clic en *Privacidad.*

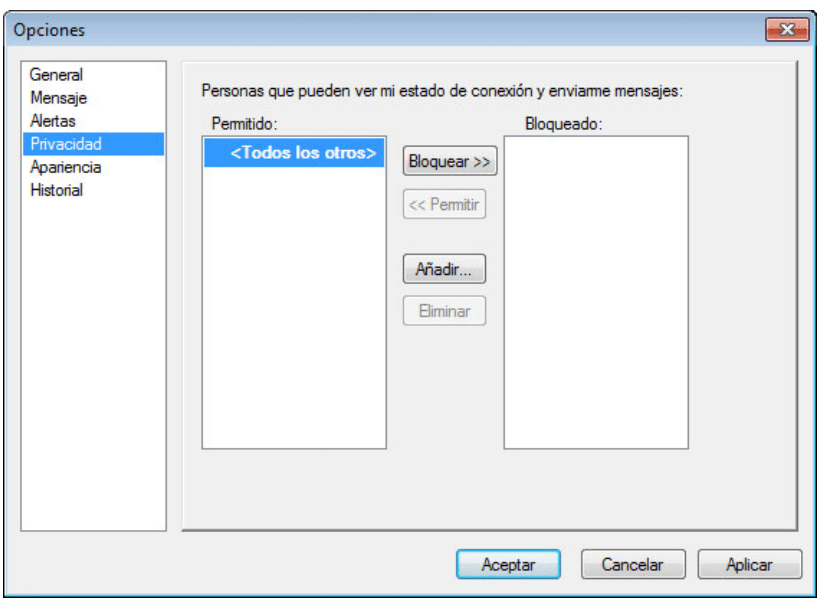

- Utilice los botones *Añadir* y *Eliminar* para añadir y eliminar usuarios en las listas *Permitido* y *Bloqueado.*
- (Opcional) Seleccione usuarios y utilice los botones *Bloquear* y *Permitir* para mover usuarios de una lista a la otra.
- Haga clic en *Aceptar*.

### <span id="page-49-0"></span>**8.17 Modificación del aspecto de la lista de carpetas**

- Haga clic en *Herramientas* > *Opciones.* En Mac, haga clic en *Preferencias* > *Opciones.*
- Haga clic en *Apariencia.*

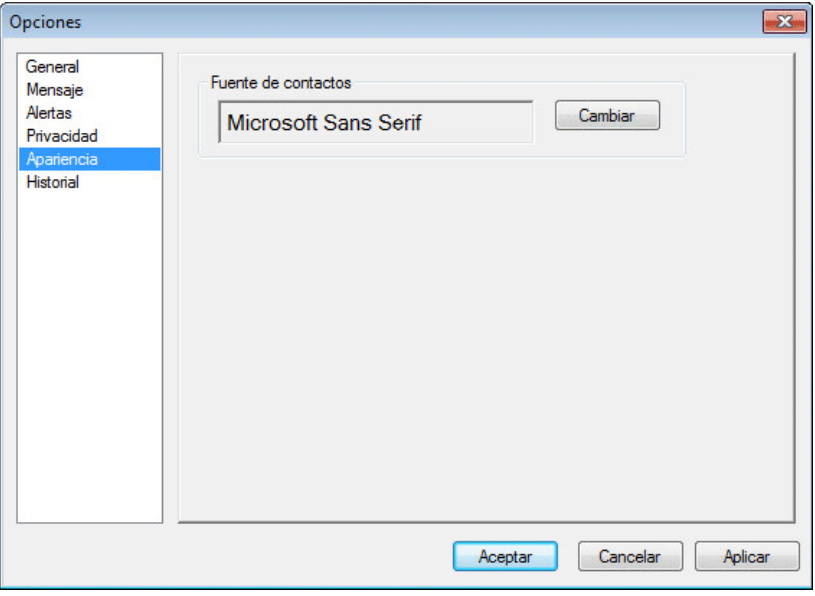

- Haga clic en *Cambiar* y seleccione la fuente, el estilo de fuente y su tamaño.
- Haga clic en *Aceptar* dos veces.

### <span id="page-50-0"></span>**8.18 Modificación de la ubicación de los archivos de historial**

<span id="page-50-2"></span>Solo se puede especificar una ubicación para todos los archivos de historial. Cuando se modifica la ubicación de los archivos de historial, se crean archivos de historial nuevos y su contenido anterior no aparece al visualizar el historial.

- **1** Haga clic en *Herramientas* > *Opciones.* En Mac, haga clic en *Preferencias* > *Opciones.*
- **2** Haga clic en *Historial.*

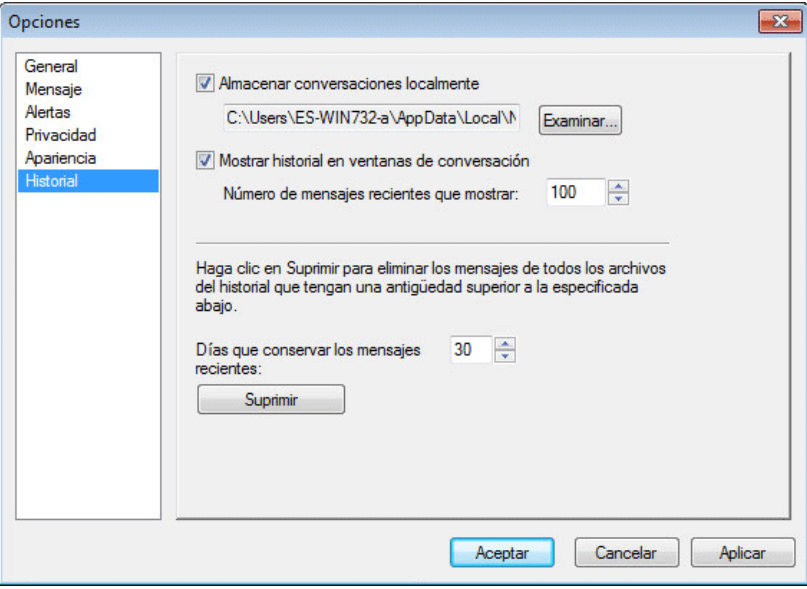

- **3** Seleccione *Almacenar conversaciones localmente.*
- **4** Haga clic en *Examinar* y busque la ubicación en la que desea guardar los archivos de historial.
- **5** Haga clic en *Aceptar* dos veces.

### <span id="page-50-1"></span>**8.19 Especificación de si se debe mostrar el historial en la ventana de conversación**

- **1** Haga clic en *Herramientas* > *Opciones.* En Mac, haga clic en *Preferencias* > *Opciones.*
- **2** Haga clic en *Historial.*

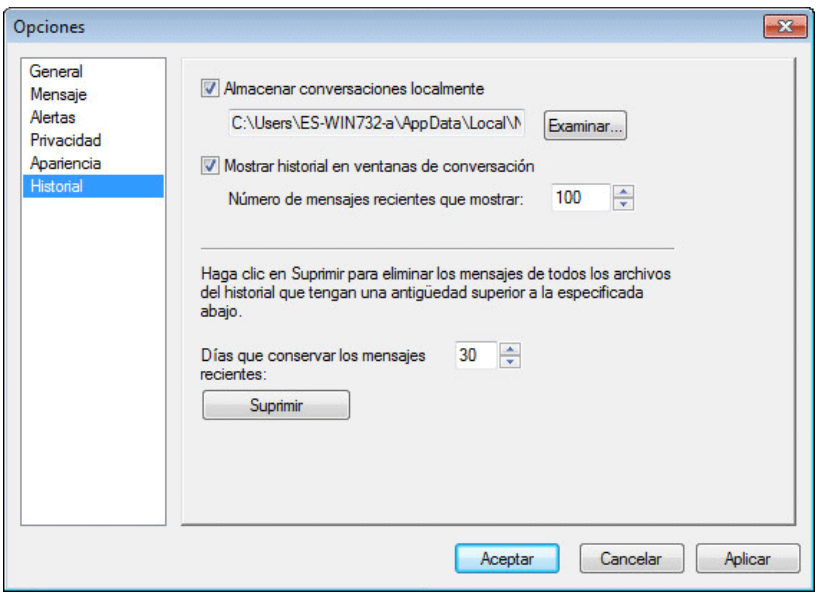

- Seleccione *Mostrar historial en ventanas de conversación* o anule su selección.
- Indique el número de mensajes recientes que se mostrarán.
- Haga clic en *Aceptar*.

### <span id="page-51-0"></span>**8.20 Especificación del número de días que se conservan los mensajes en el historial**

- Haga clic en *Herramientas* > *Opciones.* En Mac, haga clic en *Preferencias* > *Opciones.*
- Haga clic en *Historial.*

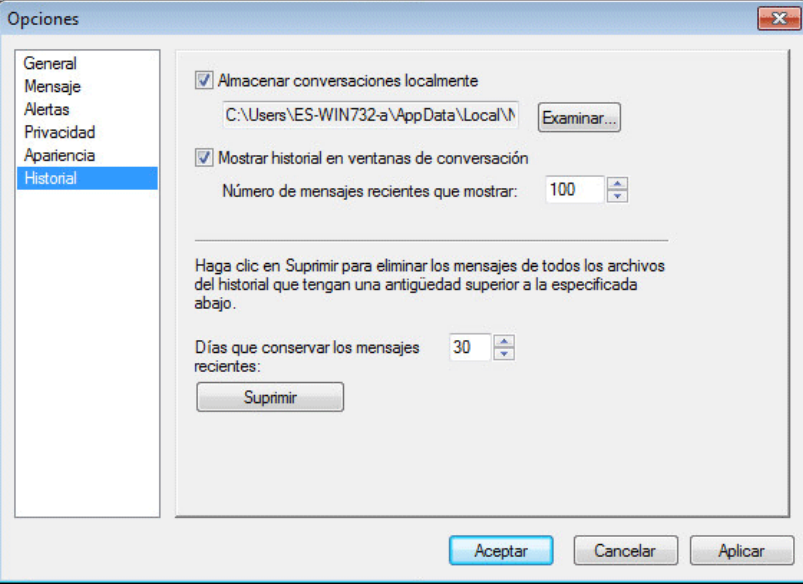

Indique el número de días que se conservarán los mensajes en el historial.

- **4** Haga clic en *Suprimir* para suprimir el historial con una antigüedad superior al número de días seleccionado.
- **5** Haga clic en *Aceptar*.

### <span id="page-52-0"></span>**8.21 Visualización solo de los contactos conectados**

Por defecto, aparecen todos los contactos en la lista de carpetas.

**1** Haga clic en  $\mathbb{R}$  en el encabezado que se encuentra encima de la Lista de contactos y, a continuación, haga clic en *Mostrar contactos conectados*.

O bien

Haga clic en *Ver* > *Mostrar contactos conectados.*

### <span id="page-52-1"></span>**8.22 Desactivación del sonido (solo en Windows y Linux)**

Puede desactivar todos los sonidos temporalmente.

- <span id="page-52-4"></span>1 Haga clic con el botón derecho del ratón en el icono de estado de Novell Messenger <sup>10</sup> en el área de notificación y, a continuación, seleccione *Silencio*.
- **2** Para volver a activar los sonidos, repita el [Paso 1.](#page-52-4)

Si usa la función de silencio para desactivar los sonidos, se vuelven a activar de nuevo la próxima vez que entre en Novell Messenger.

Para obtener información acerca de cómo especificar cuándo recibir notificaciones mediante sonidos y alertas, consulte la [Sección 8.15, "Especificación del momento de recepción de sonidos y alertas",](#page-48-0)  [en la página 49](#page-48-0).

### <span id="page-52-2"></span>**8.23 Uso de las opciones de inicio**

- [Sección 8.23.1, "Opciones de inicio de la línea de comandos", en la página 53](#page-52-3)
- [Sección 8.23.2, "Opciones de inicio de URL", en la página 54](#page-53-0)

### <span id="page-52-3"></span>**8.23.1 Opciones de inicio de la línea de comandos**

Puede utilizar las siguientes opciones de inicio desde un indicador de comandos cuando inicie Novell Messenger:

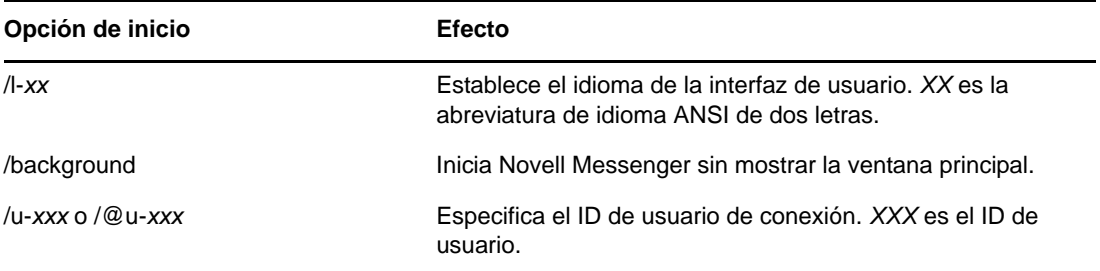

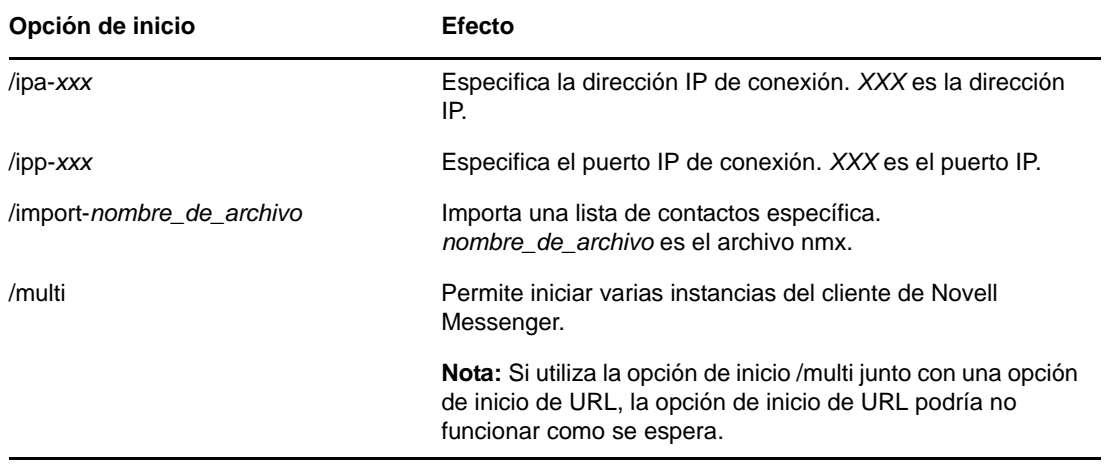

### <span id="page-53-0"></span>**8.23.2 Opciones de inicio de URL**

Las opciones siguientes se pueden usar desde un indicador de comandos o en una ventana del navegador.

**Nota:** Si se usan las opciones de inicio de URL de esta sección desde un indicador de comandos, debe entrecomillarlas. Por ejemplo:

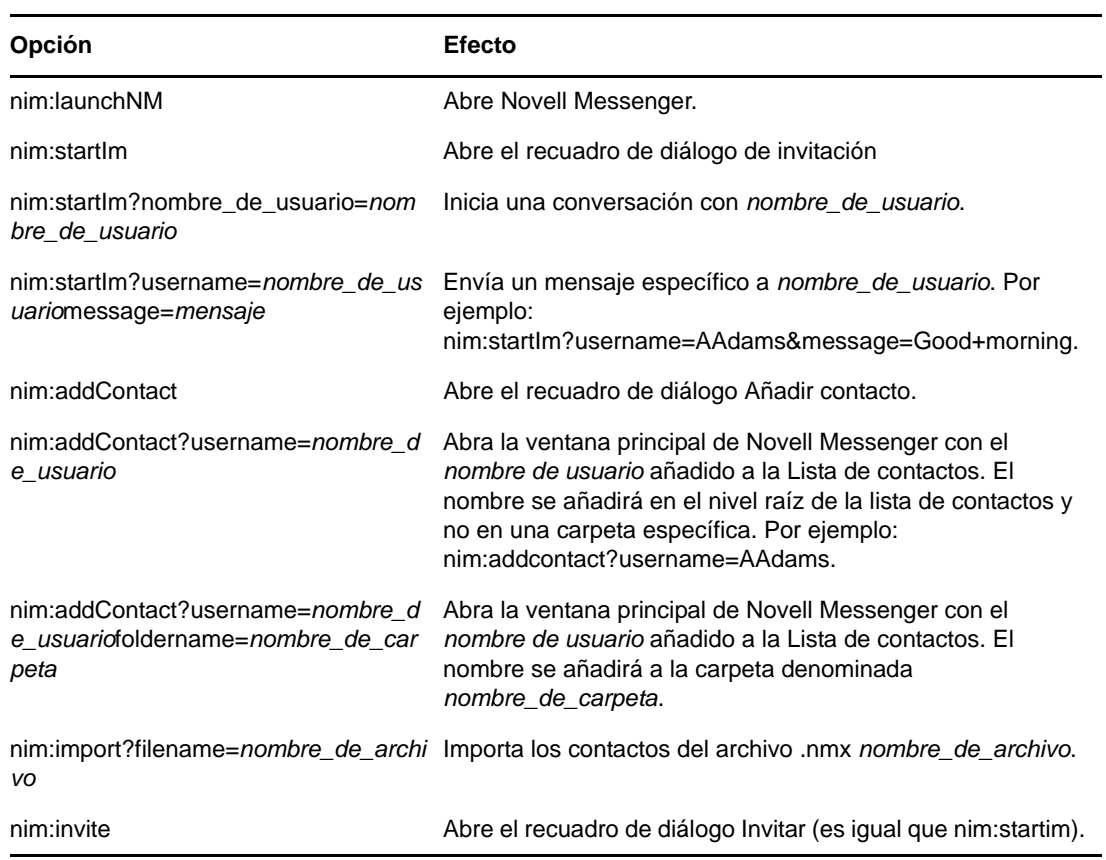

NMCL32.exe "nim:startIm?username=username&message=message"

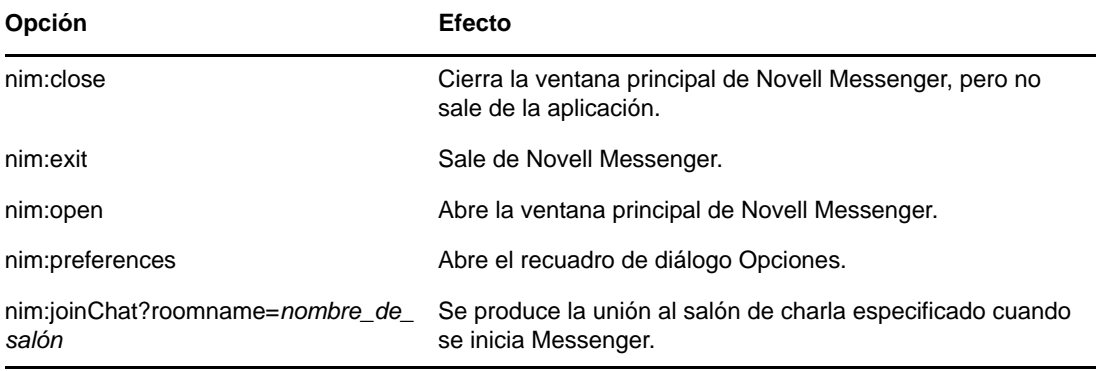

### <span id="page-56-0"></span>9 <sup>9</sup>**Uso de Novell Messenger desde GroupWise (solo Windows)**

Las siguientes opciones de Novell Messenger están disponibles dentro de GroupWise.

- <span id="page-56-3"></span> [Sección 9.1, "Visualización de la presencia de Messenger en GroupWise \(solo Windows\)", en la](#page-56-1)  [página 57](#page-56-1)
- [Sección 9.2, "Envío de un mensaje instantáneo", en la página 57](#page-56-2)
- [Sección 9.3, "Visualización de la lista de contactos de Novell Messenger", en la página 58](#page-57-0)
- [Sección 9.4, "Especificación de si se debe iniciar Novell Messenger cuando se inicie](#page-57-1)  [GroupWise", en la página 58](#page-57-1)
- [Sección 9.5, "Visualización de las opciones de Novell Messenger", en la página 58](#page-57-2)

Para que Novell Messenger funcione con GroupWise, deberá utilizar en ambos casos el cliente para Windows.

### <span id="page-56-1"></span>**9.1 Visualización de la presencia de Messenger en GroupWise (solo Windows)**

Con el cliente de GroupWise para Windows, es posible ver la información de presencia de los usuarios. La información de presencia se muestra en las siguientes ubicaciones: en la información rápida correspondiente al campo *A* cuando se envía un mensaje, en la información rápida correspondiente al campo *De* de los mensajes recibidos y en la información rápida de los contactos de la guía de direcciones.

Para ver la información rápida, mantenga el cursor del ratón sobre el contacto y aparecerá automáticamente tras unos momentos.

Puede enviar un mensaje a los contactos conectados si hace clic en el estado de presencia.

### <span id="page-56-2"></span>**9.2 Envío de un mensaje instantáneo**

**1** En GroupWise, haga clic en *Archivo* > *Nuevo* y, a continuación, en *Mensaje instantáneo.* O bien

Haga clic en el estado de presencia de un contacto. Continúe con el [paso 4](#page-56-4).

**2** Haga clic en la persona a la que desea enviar un mensaje

O bien

Haga clic en el botón *Buscar usuario* para buscar una persona que no se encuentre en la lista de contactos.

- **3** Haga clic en *Aceptar.*
- <span id="page-56-4"></span>**4** Escriba el mensaje.
- **5** Pulse Intro o Alt+Intro.

### <span id="page-57-0"></span>**9.3 Visualización de la lista de contactos de Novell Messenger**

**1** En GroupWise, haga clic en *Herramientas* > *Mensajería* y, a continuación, en *Lista de contactos.*

### <span id="page-57-1"></span>**9.4 Especificación de si se debe iniciar Novell Messenger cuando se inicie GroupWise**

- **1** En GroupWise, haga clic en *Herramientas* > *Opciones.*
- **2** Haga doble clic en *Entorno.*
- **3** En la pestaña *General,* active o desactive *Lanzar Messenger al iniciar.*

Si se ejecutan al mismo tiempo GroupWise y Novell Messenger y sale de GroupWise, Novell Messenger se continuará ejecutando hasta que cierre la aplicación.

### <span id="page-57-2"></span>**9.5 Visualización de las opciones de Novell Messenger**

**1** En GroupWise, haga clic en *Herramientas* > *Mensajería* y, a continuación, en *Preferencias.*

# <span id="page-58-0"></span>10 <sup>10</sup>**Uso de Novell Messenger en un dispositivo móvil**

<span id="page-58-1"></span>Novell Messenger 3.0 y versiones posteriores están disponibles para dispositivos móviles iOS, Android o BlackBerry. Dado que puede entrar en Messenger desde varias ubicaciones al mismo tiempo, puede usar Messenger en un teléfono o una tableta mientras entra también desde un equipo de sobremesa. (El historial de la conversación se almacena en todos los dispositivos o equipos en los que haya entrado en el momento de tener la conversación. Para obtener más información sobre el historial de mensajes, consulte el [Capítulo 6, "Trabajo con el historial personal", en la página 33](#page-32-2)).

Para obtener información específica sobre cómo usar la aplicación de Messenger para móviles, consulte la guía *[Inicio rápido de Novell Messenger 3.0 para móviles](https://www.novell.com/documentation/novell_messenger30/messenger30_mobile/data/messenger30_mobile.html)* (https://www.novell.com/ documentation/novell\_messenger30/messenger30\_mobile/data/messenger30\_mobile.html) o toque *Ajustes* > *Ayuda* en la aplicación móvil.

A

<span id="page-60-3"></span><span id="page-60-0"></span><sup>A</sup>**Novedades de Novell Messenger 3.0**

Le damos la bienvenida a Novell Messenger 3.0. Esta versión contiene funciones nuevas y actualizaciones importantes. En las secciones siguientes se ofrece una descripción general de las funciones nuevas:

- [Sección A.1, "Aplicaciones para móviles", en la página 61](#page-60-1)
- [Sección A.2, "Conexiones simultáneas del cliente", en la página 61](#page-60-2)
- [Sección A.3, "Aspecto y funcionamiento actualizado de aplicaciones de escritorio", en la](#page-61-0)  [página 62](#page-61-0)

### <span id="page-60-1"></span>**A.1 Aplicaciones para móviles**

Novell Messenger 3.0 proporciona aplicaciones nativas para dispositivos iOS, Android y BlackBerry. Para obtener más información, consulte el Capítulo 10, "Uso de Novell Messenger en un dispositivo [móvil", en la página 59.](#page-58-1)

### <span id="page-60-2"></span>**A.2 Conexiones simultáneas del cliente**

En las versiones anteriores de Novell Messenger, al entrar en una segunda estación de trabajo se desconectaba Messenger de la primera.

Novell Messenger 3.0 permite mantener conexiones simultáneas con el cliente de Messenger desde varias estaciones de trabajo o dispositivos. Por ejemplo, puede estar conectado a Messenger en la estación de trabajo y conectarse a Messenger desde un dispositivo móvil sin salir de Messenger en la estación de trabajo.

Tenga en cuenta las interacciones siguientes relacionadas con las conexiones simultáneas:

 Si se producen varias conexiones, puede verse afectada la forma en la que se muestra el estado cuando este cambia o cuando se inicia sesión en un dispositivo secundario.

#### **Cambio de estado**

Si ha iniciado una sesión de Novell Messenger en varios dispositivos y cambia el estado en uno, el cambio se refleja de inmediato en todos los dispositivos.

Por ejemplo, si inicia una sesión de Messenger en el equipo de escritorio y en su teléfono móvil y cambia el estado de Messenger a Ausente en el teléfono, el cambio también se refleja en el equipo de escritorio. Por lo tanto, los demás usuarios verán que su estado es Ausente. (La única excepción es si el estado cambia a Inactivo en un dispositivo por falta de actividad en dicho dispositivo. En ese caso, el estado de los demás dispositivos en los que está activo no cambia a Inactivo).

#### **Inicio de sesión**

Si inicia una sesión de Messenger en un dispositivo, el programa detecta si ya existe un estado en otro dispositivo. Si existe, se usa dicho estado en el dispositivo en el que ha iniciado la sesión. Si no existe un estado, se usa el estado por defecto para el dispositivo.

 El historial de la conversación se almacena en todos los dispositivos o equipos en los que se hubiera iniciado una sesión de Messenger en el momento en el que se mantuvo dicha conversación. Si había iniciado una sesión de Messenger en varios dispositivos durante la conversación, el historial de dicha conversación estará almacenado en todos esos dispositivos. Si había iniciado la sesión solo en un dispositivo cuando se mantuvo la conversación, el historial solo estará disponible en ese dispositivo. Para obtener más información sobre el historial de mensajes, consulte el [Capítulo 6, "Trabajo con el historial personal", en la página 33.](#page-32-2)

El administrador de Messenger puede inhabilitar esta función.

Para obtener más información, consulte la [Sección 1.1, "Registro en Novell Messenger", en la](#page-8-3)  [página 9](#page-8-3) y la [Capítulo 10, "Uso de Novell Messenger en un dispositivo móvil", en la página 59](#page-58-1).

### <span id="page-61-0"></span>**A.3 Aspecto y funcionamiento actualizado de aplicaciones de escritorio**

Novell Messenger 3.0 incluye un aspecto y un funcionamiento actualizados para las interfaces cliente de Windows y de Linux/Mac.

### <span id="page-62-0"></span>B <sup>B</sup>**Accesibilidad para personas con discapacidades**

<span id="page-62-2"></span>Novell se compromete a hacer productos que puedan utilizar todas las personas, incluso aquellas que tengan discapacidades.

Muchas de las funciones de accesibilidad están ya incorporadas en Novell Messenger. Estas funciones están disponibles para todas las personas sin necesidad de dispositivos de ayuda adicionales.

[Sección B.1, "Combinaciones de teclas", en la página 63](#page-62-1)

### <span id="page-62-1"></span>**B.1 Combinaciones de teclas**

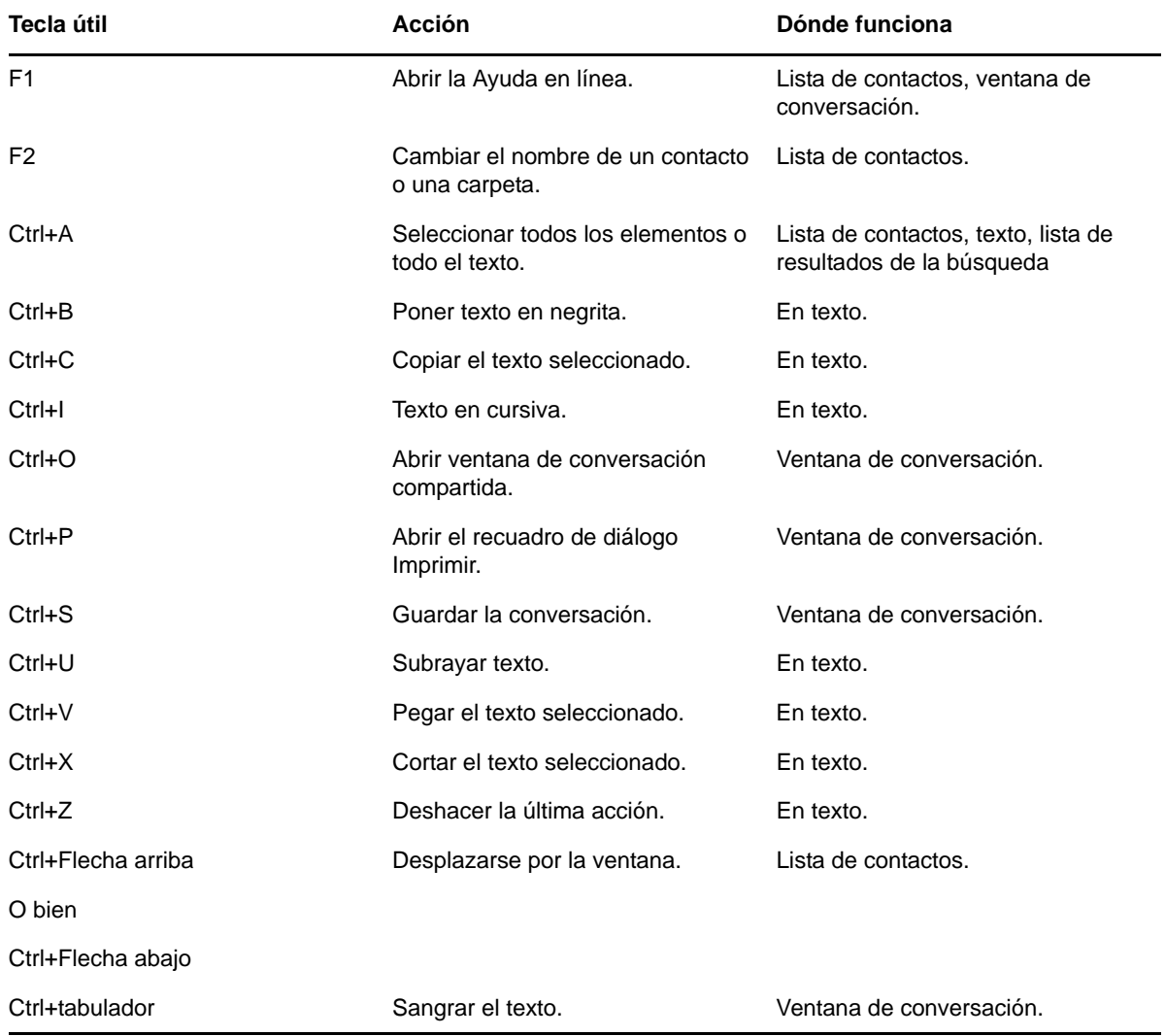

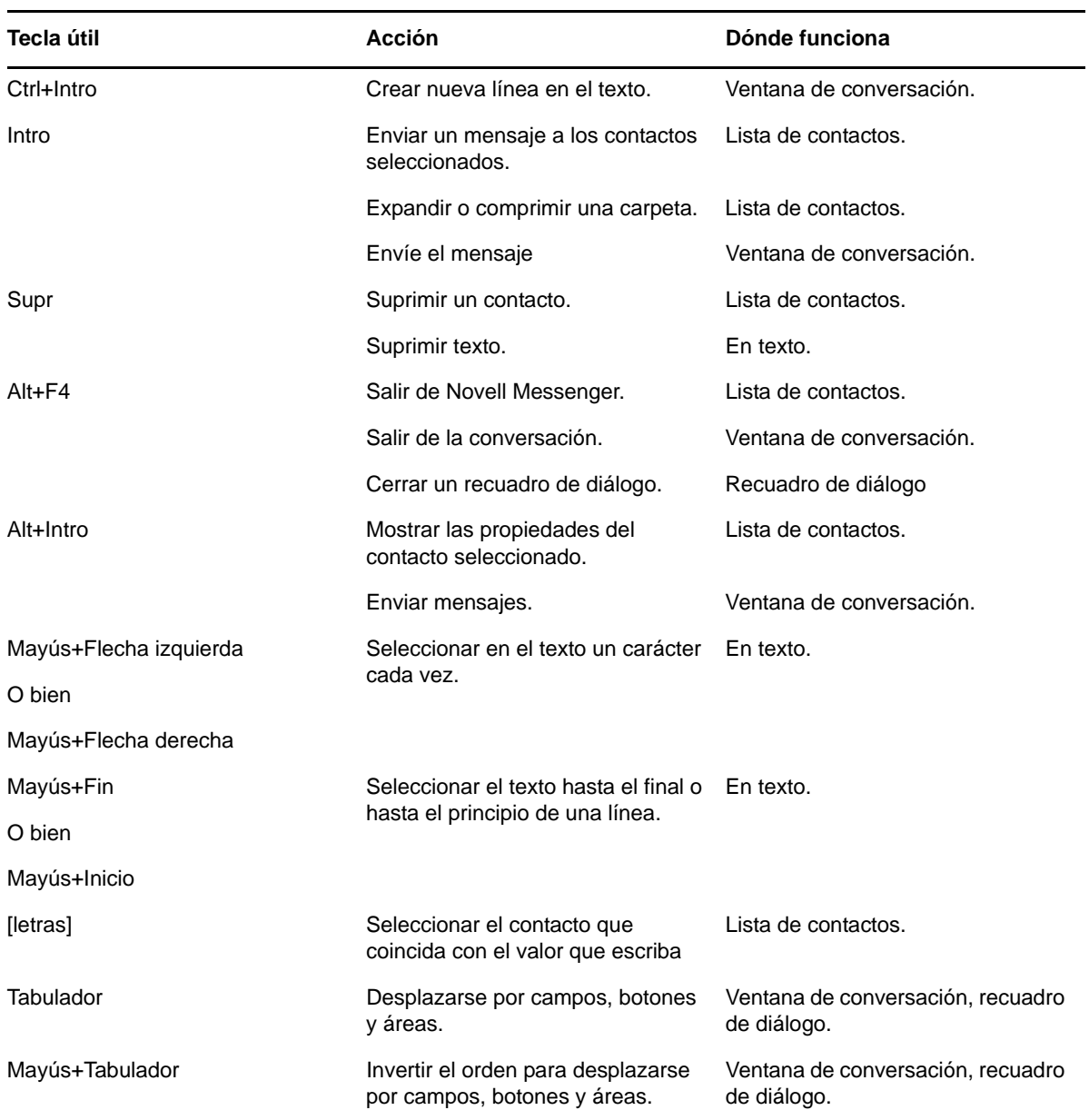